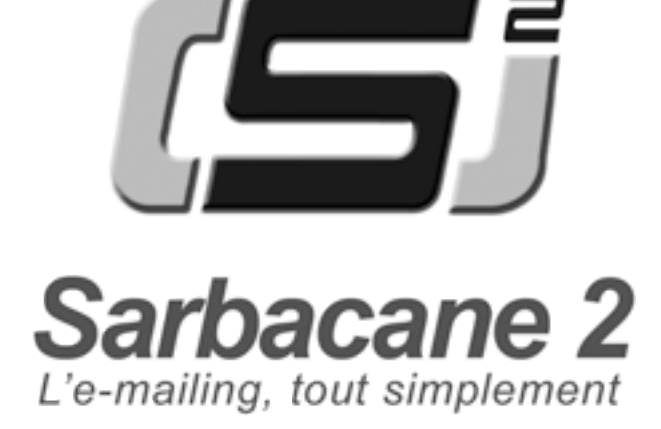

11/2006

Le logiciel et cette documentation constituent le produit Sarbacane 2 et font l'objet d'un contrat d'utilisation. Veuillez le lire s'il-vous-plaît (se reporter à la fin de votre manuel). Chaque contrat est unique. Le logiciel qui lui est associé ne peut être utilisé que sur un même poste de travail informatique. L'acquisition de ce produit ne vous permet en aucun cas d'effectuer des reproductions, même partielles, et par quelque moyen que ce soit, du logiciel ou de la documentation. Des poursuites seront engagées pour toute utilisation non conforme.

**© 2006 - GOTO Software - Tous droits réservés**

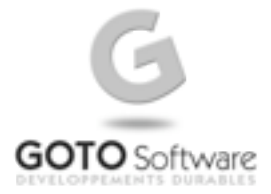

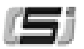

# **SOMMAIRE**

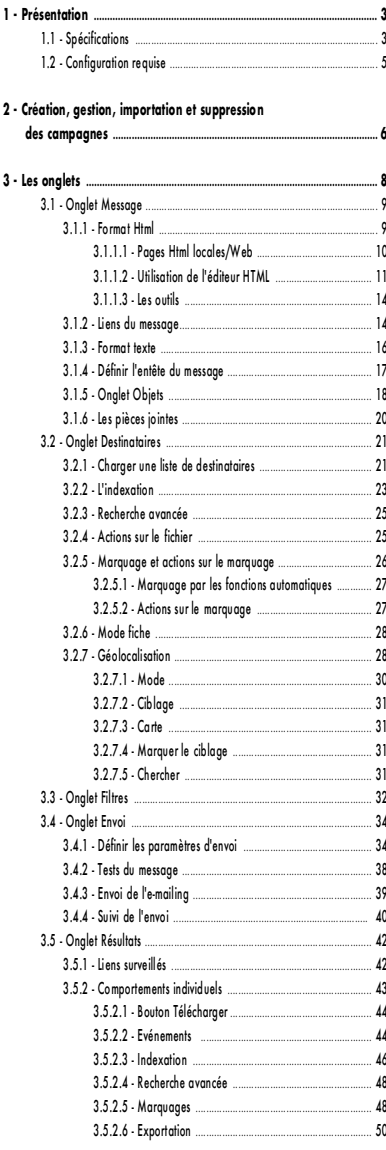

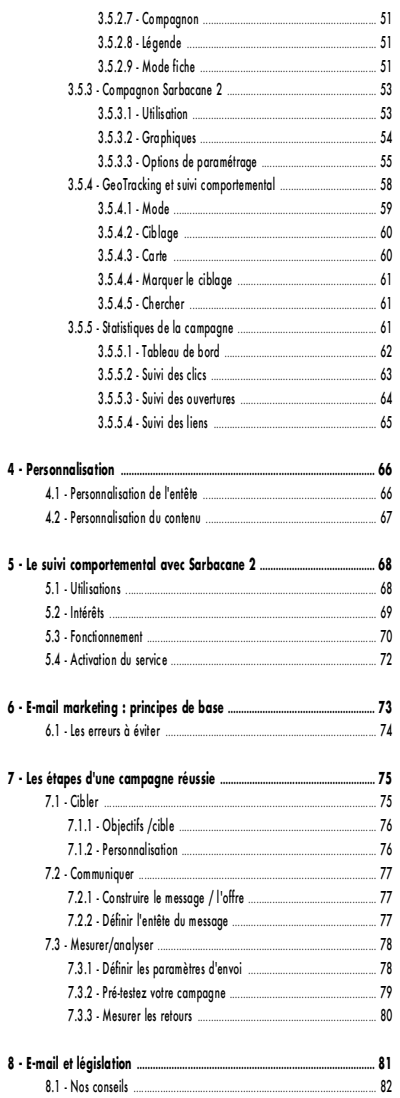

... 83

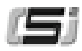

# **1 - PRÉSENTATION**

Bienvenue dans le manuel d'utilisation de Sarbacane 2 Evolution 2, la nouvelle version du best-seller en matière d'e-mailing.

Les nouvelles fonctionnalités du logiciel, tant en matière de création et de gestion de fichier que de suivi comportemental, vous permettront d'être encore plus autonome et plus efficace pour vos opérations e-marketing.

De plus, l'interface a été étudiée pour répondre aux applications bureautiques actuelles.

Ce manuel a pour but de vous accompagner méthodologiquement dans l'utilisation de Sarbacane 2.

#### *Entrez dans l'ère du nouveau e-marketing avec Sarbacane 2.*

# **1.1 - Spécifications**

## **Autour du message**

- Editeur graphique WYSYWIG (What you see is what you get) pour la construction du message en format html
- Intégration possible des images, javascripts, animations, sons dans le corps même du message (non affiché en pièces jointes)
- Gestion des pièces jointes à ajouter aux messages
- Outils de conversion d'un message html en mode texte
- Importation d'un fichier html ou d'une page web
- Personnalisation du message et de l'entête à partir des champs d'une base de données
- Informations de l'entête du message paramétrables (expéditeur, destinataire, objet, priorité, accusé, message-id, jeu de caractères...)
- Possibilité de définir une adresse pour les retours
- Affichage du poids du message en cours de préparation

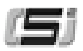

# **Autour du fichier destinataires**

- Importation des formats classiques de bases de données (Access, Excel, dbase, texte...) ainsi que du carnet d'adresses Windows et de celui d'Outlook
- Actions possibles sur les données du fichier directement dans l'application (insertion, modification, suppression...)
- Ajout, suppression de colonnes
- Fonction avancée de recherche
- Mode fiche pour un aperçu des données du fichier destinataire par destinataire
- Géopositionnement des destinataires sur carte de France à partir d'un code postal et d'une ville
- Possibilité d'indexation et de marquage sur les domaines ou l'état d'envoi
- Fonctions de déduplication, relevé des erreurs d'adresses...
- Filtrage sur une blacklist d'adresses e-mail ou de domaines

# **Autour de l'envoi**

- Paramétrages de l'envoi (SMTP, cadence, journalisation...)
- Fonction de test
- Check-list de toutes les étapes de préparation avant envoi
- Détermination de la spammicité du message composé (échelle sur laquelle s'appuie un filtre antispam pour définir si un e-mail est un spam ou non)
- Possibilité d'envoyer les messages par lot (plusieurs messages identiques envoyés simultanément au serveur)
- Gestion de l'envoi en mode multi-part (formats texte et Html) avec utilisation automatique de l'un ou de l'autre suivant le client de messagerie
- Pauses paramétrables en durée après un nombre fixé d'envois
- Reprise à froid après suspension ou interruption de l'expédition
- Génération d'un fichier historique (fichier log)

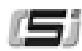

## **Autour du suivi comportemental**

- Définition des liens à surveiller et du lien de désabonnement
- Gestion automatisée des désabonnements
- Rapports précis et personnalisés des ouvertures, clics et désabonnements des destinataire de la campagne
- Programme Compagnon Sarbacane 2 : téléchargement automatique des résultats de suivi
- Fonctions de segmentation : indexation, marquage et exportation de la base des destinataires
- GeoTracking des destinataires (localisation sur carte de france)
- Interprétation graphique des résultats de suivi
- Tableaux et graphiques imprimables ou exploitables dans d'autres mises en page

# **1.2 - Configuration requise**

- Compatible PC
- Système d'exploitation Windows 98, NT, Me, 2000 ou XP
- Navigateur Internet Explorer 5.0 ou supérieur
- Mémoire vive : minimum 256 Mo, recommandé 512 Mo
- 15 Mo d'espace disque dur minimum (+ environ le double de la taille du fichier destinataires)
- Connexion à Internet (via modem, ADSL, LAN ou RNIS)
- Lecteur CD-ROM

# **2 - CRÉATION, GESTION, IMPORTATION ET SUPPRESSION DES CAMPAGNES**

Avec Sarbacane 2, vos campagnes sont organisées sous forme de dossiers aux noms de celles-ci. **Par campagne on entend le contenu du message envoyé, ses destinataires, la date et l'heure d'envoi**, etc. Il vous est possible à tout moment de consulter une ancienne campagne, ainsi que ses résultats de suivi dans le cas ou vous avez souscrit un abonnement au service de suivi comportemental.

Pour créer une nouvelle campagne, cliquez sur **Nouvelle...** dans le menu **Campagne**. Un dialogue vous propose alors deux options. Vous pouvez :

- soit créer une campagne vide de tout message, liste de destinataires, pièces jointes...
- soit créer une campagne à partir d'une existante : dans ce cas la nouvelle campagne reprend tous les éléments de la campagne de référence.

Pour ouvrir une campagne existante, cliquez dans le menu sur **Campagne > Ouvrir...** puis choisissez dans la boîte de dialogue la campagne de votre choix.

*NB : utilisez des noms de campagnes vous permettant de les retrouver facilement. Ainsi, si vous réalisez de nombreuses campagnes, vous ne perdrez pas de temps à retrouver celle qui vous intéresse.*

*Remarque : lorsque que vous lancez Sarbacane 2, le projet qui s'ouvre par défaut est toujours le dernier en date. Pour ouvrir un projet existant, cliquez sur Ouvrir dans le menu Campagne, sélectionnez l'emplacement du projet puis validez.* 

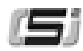

Pour importer une campagne créée sous le logiciel Sarbacane première version, cliquez sur **Importer un projet Sarbacane 1...** dans le menu **Campagne.** Votre ancien projet sera intégré à votre choix à une nouvelle campagne Sarbacane 2 ou à celle en cours.

Pour détruire une campagne, vous pouvez utiliser la boîte de dialogue prévue à cet effet dans le menu **Campagne.**

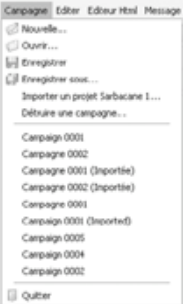

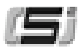

# **3 - LES ONGLETS**

Sarbacane 2 est conçu pour vous permettre de réaliser toutes vos campagnes emarketing en étapes successives logiques.

A chacune de ces étapes correspond un onglet spécifique à gauche de votre écran et il vous suffit de parcourir chacun de ces onglets pour définir votre campagne : **Message, Destinataires, Filtres, Envoi et Résultats.**

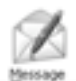

**L'onglet Message** est destiné à définir le contenu et l'entête de votre message aux formats texte et/ou Html, gérer les objets embarqués, ajouter une pièce jointe, etc.

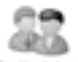

**L'onglet Destinataires** permet de charger un fichier ou d'importer une base de données (de type Access, Excel, Html, dBase, etc.) contenant les destinataires et l'ensemble des données de personnalisation de votre e-mailing.

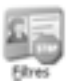

**L'onglet Filtres** permet de constituer et d'éditer une liste noire globale des adresses e-mails et noms de domaine à exclure de tout envoi.

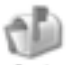

**L'onglet Envoi** permet de paramétrer les critères d'expédition, de pré-tester et envoyer la campagne, et d'en suivre l'expédition. Une check-list avant envoi permet de contrôler que tout est en ordre.

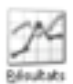

**L'onglet Résultats** permet d'accéder au suivi comportemental des destinataires de votre message. Les informations de consultation (ouvertures, clics, désabonnements) vous sont présentées sous forme de rapports et de statistiques.

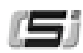

# **3.1 - Onglet Message**

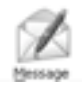

L'onglet Message vous donne accès aux éléments que verront les destinataires de votre e-mailing. En d'autres termes : l'en-tête et le corps du message. Sarbacane 2 a été conçu pour que vous puissiez envoyer vos messages en multi-part, c'est à dire au formats **texte simple** et **Html**. Ainsi, les clients de messagerie ne supportant pas le format Html afficheront le texte simple.

#### *Remarque : il existe une réelle diversité dans les clients de messagerie utilisés (Outlook, Outlook Express, Eudora, Netscape Messenger ou encore AOL, Hotmail, etc.) Il faut absolument prendre en compte cette diversité avant de choisir tel ou tel format, afin de porter au maximum vos chances d'être lu et de provoquer une réponse positive de la part du destinataire.*

Pour vous faciliter l'adaptation de votre création en HTML au mode texte, Sarbacane 2 génère automatiquement le format **texte** lors d'une importation de format **html**, mais aussi après modification grâce au bouton **Convertir en texte**. Libre à vous de le retoucher après génération.

## **3.1.1 - Format Html**

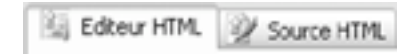

Pour obtenir un message au format Html, vous avez 3 solutions :

- 1. Créer de toute pièce votre message grâce à l'éditeur WYSIWYG directement intégré à Sarbacane 2
- 2. Copier-coller le code source d'une page Html au niveau de l'onglet **Source Html**
- 3. Importer une page Html préalablement créée à l'aide d'un logiciel d'édition Html

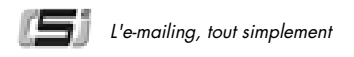

### **3.1.1.1 - Pages Html locales/Web**

Pour importer une page Html existante, cliquez sur le bouton **Importer** dans la barre d'outil des onglets **Editeur Html** et **Source HTML** puis sur **Page HTML** locale si le fichier correspondant est sur votre disque dur, ou saisissez directement son URL après avoir cliqué sur **Page Web sur internet** s'il se situe sur un serveur Web ou un Intranet. Vous pouvez également charger une page Html dans votre navigateur puis cliquer sur le bouton **URL courante du navigateur** pour l'importer.

Une fois le fichier localisé : la page apparaît automatiquement au niveau de l'onglet **Editeur Html**.

Une fois le fichier importé il vous est possible de modifier ou supprimer le texte du message, les liens mais aussi les images. Vous pouvez substituer un mot ou une expression par un champ de votre base de données (Voir : 4 - Personnalisation) ou encore insérer, changer une image, un lien hypertexte ou modifier l'arrière plan (couleur unie ou image)...

Sarbacane 2 vous permet les créations les plus complexes sans aucune compétence en langage HTML.

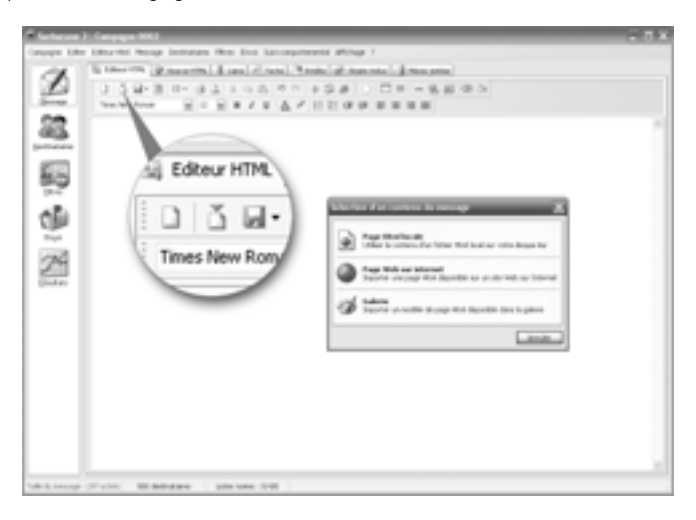

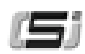

## **3.1.1.2 - Utilisation de l'éditeur HTML**

Lorsque vous partez de rien pour construire votre message, l'outil d'édition HTML en mode graphique, intégré à Sarbacane 2, s'avère être d'une grande utilité.

Découvrez chaque bouton de la barre d'outils ci-dessous :

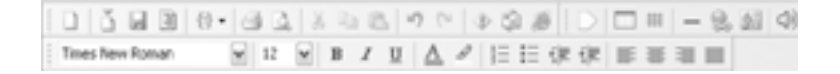

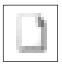

Bouton **effacer :** ce bouton permet de réinitialiser à blanc la création de votre message en HTML.

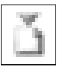

Bouton **importer :** vous pouvez importer un document HTML local ou une page hébergée (Voir : 3.1.1.1 - Pages Html locales/Web)

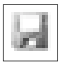

Bouton **exporter :** permet d'enregistrer votre message sur votre disque à un autre endroit que la sauvegarde de votre campagne. Les objets inclus seront sauvegardés sur votre disque dur, dans un dossier dédié, placé à côté de la page html.

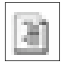

Bouton **convertir en mode texte** (Voir : 3.1 - Onglet message)

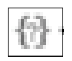

**Insertion d'un champ** de la base de données (Voir : 4 - Personnalisation)

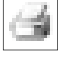

**Impression** de votre document HTML

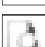

**Aperçu avant impression** de votre document HTML

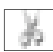

Fonction **couper**

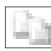

Fonction **copier**

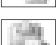

Fonction **coller**

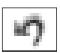

Permet l'**annulation** d'une modification

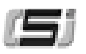

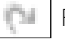

Permet la **réinsertion** d'une modification

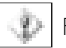

Fonction de **test anti-spam**

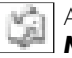

Aperçu de votre message avec le logiciel de messagerie **Microsoft Outlook Express**

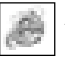

Aperçu de votre message avec le navigateur **Microsoft Internet Explorer**

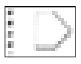

**Affichage/cache des balises HTML** utilisées pour la construction du message

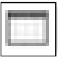

**Création d'un tableau**. Une fenêtre de paramétrage permet de choisir le nombre de cellules, la taille, l'alignement, la bordure, le fond...

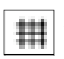

**Affiche/cache des bordures invisibles** de tableaux. Cette fonction permet de visualiser les contours de cellules de votre message sans avoir à ajouter une bordure au tableau

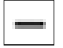

**Insertion d'une ligne horizontale** dans votre document

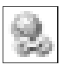

**Ajout d'un lien Hypertexte**. Sélectionnez la zone que vous souhaitez cliquable, puis cliquez sur ce bouton. Vous pourrez ainsi définir l'URL de votre lien

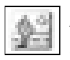

**Ajout d'une image**. Une fenêtre permet de choisir votre image sur le disque et de la mettre en forme

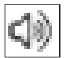

**Ajout d'un fond sonore** à votre message. Vous pouvez choisir parmi les sons de Sarbacane 2 ou en importer un nouveau

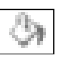

**Bouton de paramétrage des propriétés de texte et de fond** de votre message en général (image, couleur)

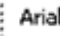

**Choix de la police** du texte sélectionné

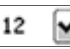

**Choix de la taille** du texte sélectionné

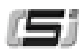

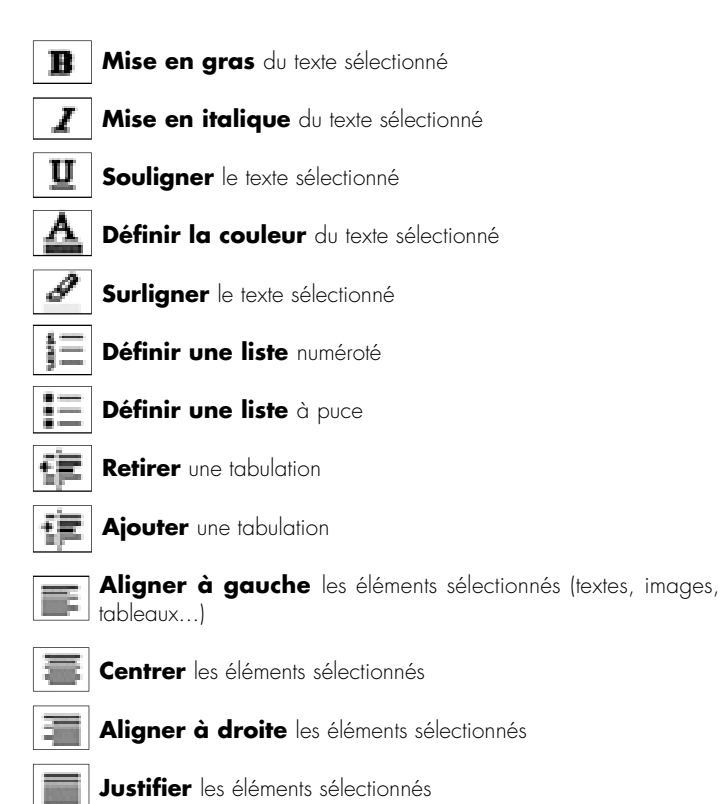

Vous retrouvez les fonctions d'édition Html de Sarbacane 2 dans un menu contextuel, activable par simple clic avec le **bouton droit de la souris** sur une image, une partie de texte ou autre pour l'arrière plan et la vérification des liens.

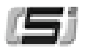

*NB : il est possible que la visualisation du message dans l'onglet Html de Sarbacane 2 ne soit pas tout à fait fidèle au message tel qu'il sera visualisé au niveau du logiciel de messagerie du destinataire. C'est notamment le cas lorsque vous utilisez des scripts de type javascript. Nous vous conseillons donc vivement de tester votre message dans Outlook Express et Internet Explorer à partir des boutons Pré-visualiser dans Outlook Express et Pré-visualiser dans Internet Explorer situés au niveau de l'onglet Message.* 

**3.1.1.3 - Les outils**

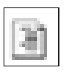

**Création de la version texte à partir du format HTML.** Vous pouvez convertir en texte un message que vous avez composé en HTML grâce au bouton **convertir en texte** présent dans la barre d'outils.

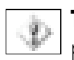

**Test antispam.** La fonction **vérification antispam** vous permet de tester l'aptitude de votre message à passer les barrières antispam.

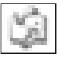

**Aperçu pour test.** Pour un aperçu dans le client de messagerie **Outlook Express** ou dans **Internet Explorer**, cliquez sur les icônes correspondantes dans la barre d'outils.

# **3.1.2 - Liens du message**

Cette page est entièrement consacrée aux liens hypertextes de votre message. Vous avez accès à plusieurs fonctionnalités.

8 Liens

Cliquez sur **Vérifier les liens** pour vérifier tous les liens du message. Une étoile verte (lien valide) ou rouge (lien invalide) s'affiche à côté des liens vérifiés en guise de résultat. Sélectionnez un lien et cliquez sur **Lien suivi** afin d'en obtenir les informations de consultation. Vous pouvez aussi directement double-cliquer sur la case correspondant au lien dans la colonne caractérisée par la paire de jumelles.

Sélectionnez un lien et cliquez sur **Lien de désabonnement** pour définir le lien de désinscription qui permettra à vos destinataires de se désabonner de vos envois et de ne plus recevoir vos prochains e-mailings. Vous pouvez aussi directement double-cliquer sur la case correspondant au lien dans la colonne caractérisée par un panneau stop.

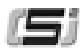

#### *NB : Sarbacane 2 facilite la mise en conformité avec la loi LCEN (Loi pour la Confiance dans l'Economie Numérique), qui impose la mise en place d'un moyen pour les internautes de se désabonner d'un publipostage.*

Après l'envoi de votre campagne, toutes les données concernant les ouvertures, les clics sur les liens surveillés ainsi que les désabonnements, peuvent vous être présentées instantanément dans l'onglet **Résultats** de Sarbacane 2 sous forme de rapports détaillés et de graphiques. De nombreuses fonctions de traitement (segmentation, exportation, nouvelle campagne...) vous permettent ensuite d'étudier et d'exploiter le comportement de chacun des destinataires de votre emailing (Voir : 3.5 - Onglet Résultats).

Ce service de suivi comportemental est proposé en option sous forme d'abonnement. Vous pouvez à tout moment l'activer depuis l'interface de Sarbacane 2 ou sur le site web de GOTO Software IVoir : 5.4 - Activation du service).

En cliquant sur un lien dans la partie supérieure de la page (par exemple http://www.goto.fr), vous pouvez visualiser un aperçu de l'URL correspondante. Celui-ci s'affiche dans la partie inférieure de la page et vous permet de naviguer à l'aide des boutons **Page précédente, Page suivante, Stop et Actualiser**, comme dans un navigateur Internet classique. Tous les liens des pages que vous visitez sont actifs et actualisés.

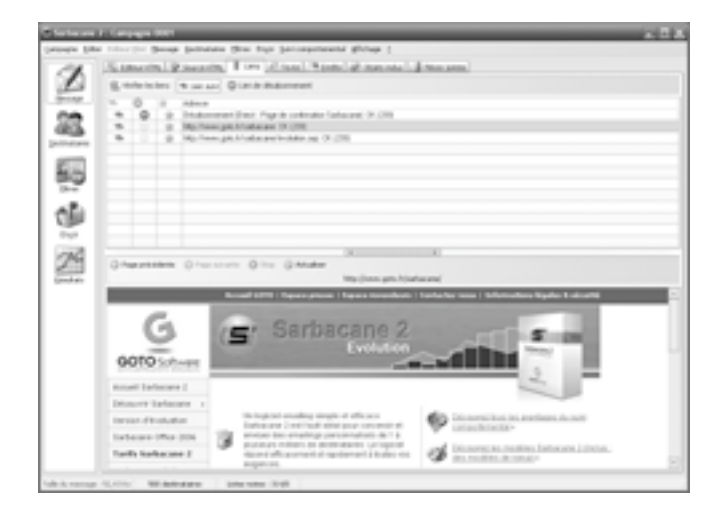

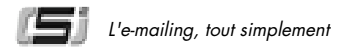

## **3.1.3 - Format texte**

 $-1$  Texte

Pour créer un message au format texte, cliquez sur l'onglet **Texte** dans l'onglet Message. Deux choix s'offrent alors à vous : soit vous saisissez directement votre texte dans la fenêtre prévue à cet effet, soit vous importez un texte existant. Si vous choisissez cette dernière option, cliquez sur le bouton **Importer** puis sélectionnez l'emplacement de votre fichier et validez. Votre texte apparaît automatiquement : vous pouvez soit le retravailler soit l'effacer complètement à l'aide du bouton **Effacer**.

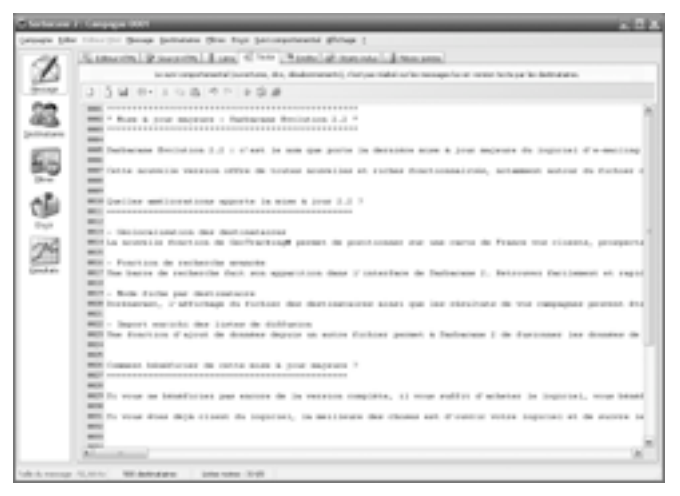

#### *NB : si vous envoyez votre message en mode texte uniquement, les onglets Editeur Html, Source Html et Objets inclus ne vous seront d'aucune utilité dans la mesure où ils sont spécifiques au format Html.*

Si le message est envoyé en texte simple, certains destinataires, même s'ils ne peuvent lire le format Html, seront en mesure de visualiser et de cliquer sur des liens de type hypertexte. Ce sont les adresses commençant par **htpp://** ou **www.** pouvant être reconnues par certains logiciels de messagerie.

Si vous souhaitez pré-visualiser votre message en version texte, il vous suffit de cliquer sur les icônes Outlook Express ou Internet Explorer situées dans la barre d'outils.

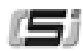

# **3.1.4 - Définir l'entête du message**

<sup>E4</sup> Entête

L'entête du message est le premier élément de votre message que les destinataires vont visualiser avant même de voir le contenu. La définition de celle-ci constitue donc une étape très importante.

Les paramètres de l'entête sont définis au niveau de l'onglet **Entête** de la rubrique **Message**. Vous pouvez y retrouver un ensemble de champs, tous facultatifs mais qui ont néanmoins une grande influence sur l'efficacité d'une campagne d'e-mailing. Les champs les plus importants sont évidemment le champ objet et le champ destinataire car ce sont les informations qui vont conditionner l'ouverture du message par le destinataire.

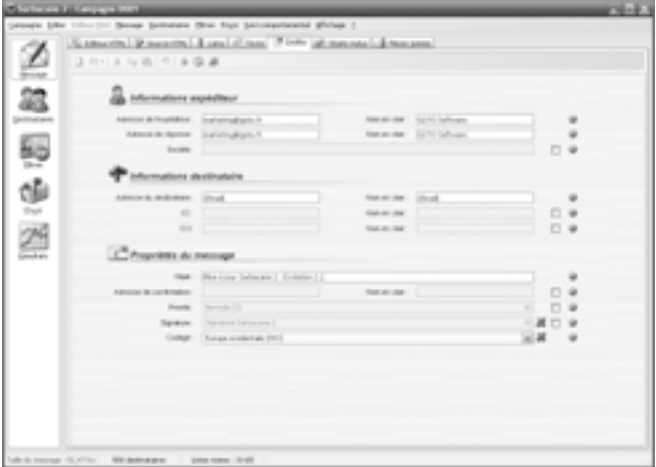

*NB : au niveau des champs destinataire, expéditeur et réponse, vous avez la possibilité de saisir une adresse e-mail et un nom en clair. Il faut savoir que la plupart des clients de messagerie n'affichent pas nécessairement la totalité de ces informations : cela peut être soit l'une soit l'autre, soit les deux. Ainsi, par mesure de précaution, il est préférable de remplir les deux champs.* 

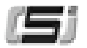

*Attention : les paramètres définis dans l'onglet Entête n'ont rien à voir avec les paramètres d'expédition du message. Ce sont des informations qui conditionnent uniquement l'affichage au niveau du logiciel de messagerie du destinataire et qui vont lui permettre de vous identifier mais aussi de vous répondre.*

Ainsi, pour les champs e-mail et nom du Destinataire, vous pouvez :

- **1.** Ne rien écrire
- **2.** Utiliser un terme générique dans le cas d'un e-mailing non personnalisé (Ex : Chers clients, Utilisateurs du produit X...)
- **3.** Utiliser un champ de votre base de données dans le cas d'un e-mailing personnalisé, à partir de la fonction **Insérer un Champ** (voir aussi 3 - Personnalisation).

Pour gérer les retours de vos campagnes, vous avez la possibilité de saisir dans le champ **Adresse de réponse** l'adresse e-mail qui recevra toutes les réponses spontanées des destinataires avec éventuellement un nom (Exemple : service commercial). La majorité des messages d'erreurs seront acheminés à l'adresse email d'envoi définie au niveau de l'onglet Envoi (Voir 3.4 - Onglet Envoi et 3.5.1 Liens surveillés)

#### *NB : plusieurs champs supplémentaires activables indépendamment vous sont proposés. Ces champs sont facultatifs, ils permettent d'enrichir les messages envoyés d'informations qu'afficheront ou non les messageries de vos destinataires (selon les possibilités et le p a r a m é t r a g e ) .*

### **3.1.5 - Onglet objets**

objets inclus

Lorsque vous importez un message au format Html (voir : 3.1.1.1 - Pages Html locales/Web), Sarbacane 2 importe automatiquement tous les objets liés à ce message (images, sons, javascripts...).

Une liste de tous ces éléments accompagnés de leurs spécifications (URL d'emplacement, taille en octets) est consultable dans l'onglet **Objets inclus** avec possibilité de les visualiser individuellement dans une fenêtre spécifique.

Trois choix s'offrent à vous : soit vous décidez d'intégrer tous les objets dans le corps de votre message (cliquez sur le bouton **Inclure tous**), soit vous souhaitez n'en intégrer que certains (**double-cliquez sur les éléments souhaités** dans la liste), soit enfin vous ne souhaitez en intégrer aucun (bouton **Ne rien inclure**). Dans ce cas, le message fonctionnera comme une page Web, avec

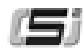

des liens vers des URL précises (celles des images) ; par conséquent, le destinataire devra impérativement être connecté pour visionner les éléments.

Dans le cas d'une intégration des objets dans le corps du message, une fois le message téléchargé, le destinataire peut le consulter autant de fois qu'il le souhaite sans le télécharger à chaque fois sur un serveur web. Il faut néanmoins prêter une attention particulière au poids de chaque élément car plus un message est lourd, plus le téléchargement est long chez le destinataire. D'une manière générale, **il est conseillé pour un message de ne pas dépasser la taille de 50 Ko**.

Pour vous aider à optimiser votre message, lorsque vous cliquez sur l'onglet **Objets**, Sarbacane 2 affiche la taille de chaque objet inséré ou joint mais aussi la taille globale du message en octets (située en bas à gauche). C'est un indicateur à surveiller de près. Pour réduire le poids d'une image par exemple, il faut utiliser un éditeur graphique et **augmenter la compression JPEG** par exemple ou encore réduire au maximum sa taille (l'image qui s'affiche doit être en taille réelle) et sa résolution (nous conseillons une **résolution de 72 dpi**).

*Attention : si les éléments de votre message Html (images, animations...) sont en local, vous n'aurez pas d'autre choix que de les inclure tous dans le corps du message.*

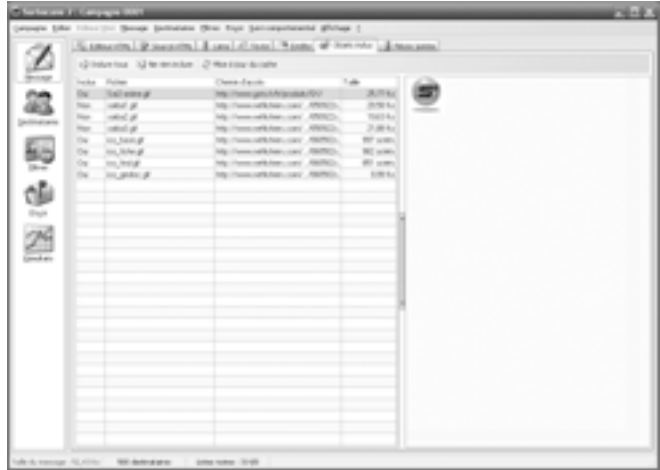

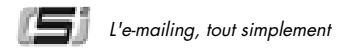

# **3.1.6 - Les pièces jointes**

Pièces jointes

Vous pouvez ajouter et retirer des pièces jointes à votre e-mailing grâce à l'onglet **Pièces jointes**.

Sarbacane 2 affiche, pour vous aider, le nom du fichier, son emplacement sur votre disque ainsi que sa taille en octets. D'une manière générale, **il est conseillé pour un message de ne pas dépasser la taille de 50 Ko**. Faites donc attention au poids de votre ou de vos pièce(s) jointe(s).

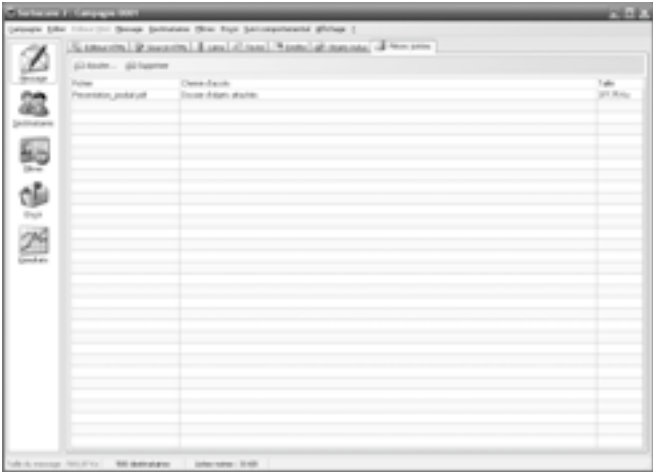

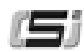

# **3.2 - Onglet Destinataires**

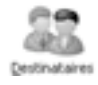

Sarbacane 2 gère nativement le format texte puisque lors de l'envoi le logiciel **lit** votre fichier destinataires ligne par ligne. Ainsi, l'importation d'une base de données de type Access, Excel, dbase (etc.) est précédé d'une conversion préalable de la base au format texte et de la création d'un fichier **Recipients.txt** dans le sous-dossier **Recipients** du dossier associé à la campagne active.

*Remarque : Sarbacane 2 vous permet d'importer le Carnet d'adresses Windows et le Carnet d'adresses Outlook notamment, sans passer par la fonction export de ces mêmes logiciels. Cela vous permet d'obtenir rapidement une sélection des cinq champs les plus utiles de ces carnets.*

# **3.2.1 - Charger une liste de destinataires**

Pour charger la liste des destinataires de votre message, cliquez sur l'onglet **Destinataires**, puis sur le bouton **Sélectionner la source** de la barre d'outils.

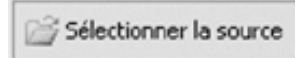

Une boîte de dialogue vous permettant de choisir le type de base apparaît.

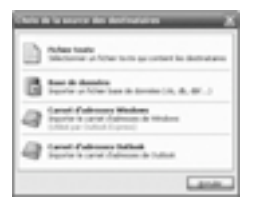

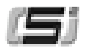

#### Cliquez sur :

**Sélectionner un fichier texte** si votre base est au format .txt.

**Importer un fichier base de données** si vous souhaitez exploiter les données d'un autre fichier type base de données (Excel, Access, dbase...). Pour ce choix, il vous faudra choisir le format spécifique de votre base de données dans une fenêtre annexe.

**Importer le carnet d'adresses Windows** si vous souhaitez exploiter vos contacts Windows (utile pour les utilisateurs de Outlook Express).

**Importer le carnet d'adresses Outlook** si vous souhaitez exploiter les contacts de votre messagerie Microsoft Outlook.

Lors du chargement ou de l'importation d'un fichier destinataires, Sarbacane 2 localise automatiquement le type de séparateur utilisé (virgule, point-virgule ou tabulation), et identifie les champs de votre base (E-mail, prénom, nom, adresse, téléphone, URL, IP...).

Sarbacane 2, contrairement à la précédente version, vous donne un **accès complet à votre base.**

Vous pouvez entreprendre des modifications, des ajouts, des suppressions de lignes ou de données sur tout le fichier. Ces modifications ne seront pas apportées à votre source de départ mais à la copie de cette même source enregistrée dans le dossier recipients de votre campagne (fichier recipients.txt). Ce qui veut dire que si vous sélectionnez à nouveau la même source de destinataires, les modifications apportées sur la copie auront évidemment disparu.

#### **Compléter une base de destinataires**

Sarbacane 2 permet d'importer une nouvelle base de contacts et de compléter l'actuelle liste des destinataires. Pour cela, dans l'onglet Destinataires, cliquez sur le bouton Sélectionner la source et choisissez le type de fichier (texte, Excel, Outlook...). Un dialogue apparaît et vous demande si vous souhaitez compléter le fichier actuel :

- si vous répondez oui, vous choisissez de compléter le fichier actuel avec la nouvelle source de destinataires
- si vous répondez non, vous choisissez d'effacer le fichier actuel et d'importer la nouvelle source à la place.

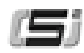

Une nouvelle fenêtre s'ouvre : Sarbacane 2 détecte les en-têtes des différents champs de la base. Certains sont peut-être identiques dans les deux fichiers (nom, prénom, téléphone...), d'autres ne le sont pas ou sont plus nombreux. Vous pouvez alors très simplement les mettre en regard avec ceux de votre fichier déjà importé. Cela permet une fusion optimale des deux fichiers et une présentation propre de votre nouvelle base de destinataires dans Sarbacane 2.

Par défaut, les champs présentés dans la liste déroulante ne peuvent pas être affectés deux fois. Si vous cochez la case en bas de la fenêtre, vous pourrez attribuer le même champ à plusieurs colonnes.

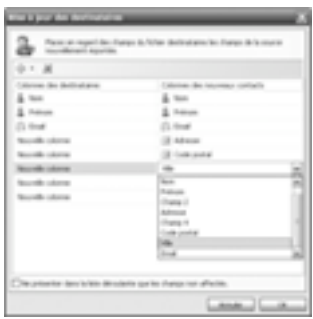

# **3.2.2 - L'indexation**

A Indexation sur... -

L'indexation sur le fichier est une nouveauté dans Sarbacane 2.

Indexer votre fichier de données sur les **domaines** ou les **envoyés** revient à distribuer ses lignes en autant de groupes qu'il y a de valeurs **domaines** ou **envoyés** différents.

Chaque groupe ainsi obtenu est caractérisé par la valeur de l'index commune à toutes ses lignes et par son poids relatif dans le fichier (le nombre de ses lignes par rapport au total).

L'indexation vous apporte de nombreuses informations.

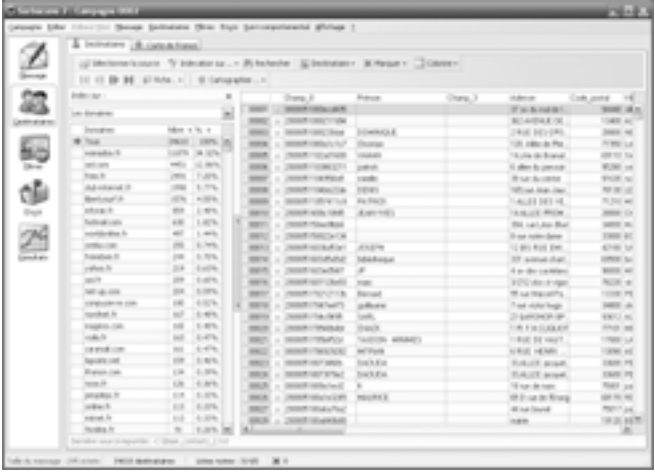

### **Indexation sur les domaines**

L'indexation sur les domaines vous permet de mesurer en un clin d'oeil la répartition statistique des noms de domaines sur votre fichier.

Les colonnes **Nbre** et **%** vous donnent le nombre exact de lignes ayant le même nom de domaine et son pourcentage sur le total du fichier.

De plus, grâce à la correction généralisée, une erreur commune à plusieurs lignes sur un nom de domaine (ex : wa"nn"adoo.fr) peut être corrigée en une seule fois, en apportant la correction directement dans la colonne d'indexation.

Toutes les adresses e-mail dont les noms de domaines correspondent à celui corrigé sont instantanément modifiées.

### **Indexation sur les envoyés**

Sarbacane 2 gère un état d'envoi sur votre fichier. Cette fonction est une sécurité en cas d'arrêt volontaire ou involontaire de votre campagne. Les adresses ne peuvent être traitées qu'une fois par campagne sauf en cas de remise à zéro à la main de la sécurité sur la page Envoi (Voir 3.4.3 : Envoi de l'e-mailing).

Ainsi, l'indexation sur les **envoyés** vous permet en cas d'arrêt de votre campagne d'observer le nombre d'adresses qui ont été traitées et celles qui ne l'ont pas encore été.

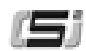

### **Indexation sur le marquage**

Cette action vous permet d'isoler toutes les lignes que vous avez précédemment marquées à l'aide des différentes fonctions de marquage (Voir : 3.2.5 - Marquage et actions sur le marquage). Pour revenir en mode de non indexation, il vous suffit de choisir **Aucune colonne** dans le sous menu du bouton **Indexation sur...**.

# **3.2.3 - Recherche avancée**

La fonction **Rechercher** permet de retrouver très facilement un élément de la base de destinataires (un e-mail, un nom, un prénom, un identifiant...). Pour faire apparaître la barre de recherche, cliquez sur le bouton **Rechercher**.

**B** Chercher : **(B)** (B) dans : Toutes colonnes w type : Contient

Tapez le texte à rechercher dans la zone de saisie puis ajustez vos préférences :

- **dans :** Vous pouvez choisir d'effectuer la recherche dans toutes les colonnes de la base ou la limiter à une seule en particulier.
- **type :** Vous indiquez si l'élément recherché contient, est **exactement**, **commence par**, ou **se termine par** le texte saisi dans la zone de recherche. **Expression** permet de rechercher un texte en utilisant des expressions régulières.
- **action :** Vous définissez l'affichage du résultat de la recherche. Sarbacane 2 peut soit **sélectionner** soit **marquer** la cellule contenant le texte recherché. Si des lignes sont déjà marquées et que vous ne voulez pas perdre ce marquage, vous pouvez choisir **d'ajouter une marque** : cette action marquera le résultat de la recherche, tout en gardant les marquages préalablement effectués.

# **3.2.4 - Actions sur le fichier**

Sarbacane 2 vous permet de modifier votre fichier après import. Toutes les actions sur le fichier importé n'auront aucune répercussion sur votre fichier original, le fichier étant dupliqué et sauvegardé dans le dossier de votre campagne sur le répertoire d'installation de Sarbacane 2.

Vous pouvez ainsi directement, via l'interface de Sarbacane 2, sans passer par un éditeur texte, ajouter ou supprimer une ligne à votre fichier en cliquant sur l'onglet

#### **Destinataire**.

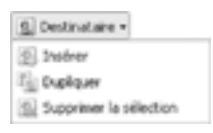

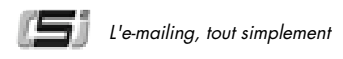

De même, vous pouvez ajouter, supprimer et renommer une colonne en cliquant sur le bouton **Colonne**. Les noms des colonnes sont générés par défaut si le fichier ne permet pas de les détecter, grâce à l'analyse des données contenues dans les colonnes.

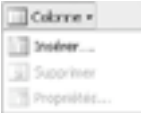

Rien ne vous empêche bien sûr de modifier le nom d'une colonne, il suffit pour cela de vous positionner sur la colonne à renommer et de cliquer sur **Propriétés de la colonne...** dans l'onglet **Colonne**.

Pour remplir une cellule de votre fichier, double-cliquez sur celle de votre choix et tapez votre texte.

Pour remplir plusieurs cellules en même temps, vous pouvez utiliser la fonction indexation (Voir : 3.2.2 - L'indexation)

Le menu contextuel, accessible par clic droit, vous permet d'accéder à l'édition des lignes et colonnes ainsi qu'au marquage et démarquage des lignes de votre fichier.

## **3.2.5 - Marquage et actions sur le marquage**

X Marquer -

La gestion des marques associées à chaque ligne d'une table de données permet à Sarbacane 2 d'opérer des actions sur plusieurs lignes de cette table.

La colonne des marques est toujours présente à gauche de la table de données et de toute vue partielle de celle-ci.

Pour alimenter le marquage des lignes, vous disposez de plusieurs possibilités de différentes portées :

- **Le marquage individuel d'une** ligne, qui s'effectue en cochant la marque correspondante à gauche
- **Un clic droit sur la ligne à marquer,** en cliquant sur **Marquer la sélection**. Si plusieurs lignes contiguës sont sélectionnées, elles se retrouvent toutes marquées.
- Le marquage par les fonctions automatiques

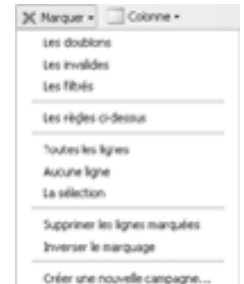

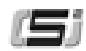

### **3.2.5.1 - Marquage par les fonctions automatiques**

Ces fonctions permettent de marquer les lignes de la base correspondant aux critères associés à la fonction choisie.

La fonction **marquage des doublons** permet de marquer les adresses qui se trouvent plus d'une fois dans votre fichier. Sarbacane 2 ne laisse décochées que les adresses uniques.

La fonction **marquage des invalides** permet de marquer les adresses considérées comme invalides (adresse vide, erreur de syntaxe...).

La fonction **marquage des filtrés** permet de marquer les adresses de la base se trouvant dans la base de filtres d'emails ou correspondant aux critères de la base de filtres de domaines.

Vous pouvez aussi réaliser un marquage sur les trois fonctions présentées ci-dessus en cliquant sur **Les règles ci-dessus**.

La fonction **Créer une nouvelle campagne** permet de commencer une campagne avec pour base de destinataires toutes les lignes que vous avez choisi de marquer.

### **3.2.5.2 - Actions sur le marquage**

Le marquage doit aboutir sur une décision, celle de supprimer les lignes en question ou juste de les comptabiliser.

Le nombre de lignes marquées est toujours visualisable en bas du logiciel à côté de la croix rouge.

Pour supprimer les lignes marquées (par exemple les doublons dans votre fichier), il vous suffit, suite à l'activation d'une fonction de marquage, de sélectionner **Supprimer les lignes marquées** accessible dans le menu du bouton **Marquer**.

Pour supprimer les lignes qui au contraire ne sont pas marquées, vous pouvez cliquer sur **Inverser le marquage** puis **Supprimer les lignes marquées**.

Le marquage n'a aucune incidence sur l'envoi de votre campagne. Il n'est utile que pour réaliser une action de traitement sur votre base de données.

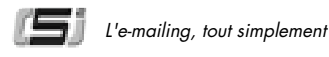

## **3.2.6 - Mode fiche**

Le mode fiche propose une vue d'ensemble des données par destinataire. Pour afficher ce mode, cliquez sur **Fiche** et choisissez l'endroit où vous désirez le faire apparaître.

La fiche destinataire ainsi apparue présente les champs de la base importée dans Sarbacane 2, remplis par les données du destinataire sélectionné.

A partir de la fiche, vous pouvez éditer, modifier, déplacer, supprimer le nom de la colonne ainsi que son contenu. Vous pouvez également ajouter un nouveau champ en cliquant sur **Ajouter** : Sarbacane 2 vous propose alors un large choix de champs pour alimenter votre base de données destinataires (champs Adresse, Téléphone, Commentaires...).

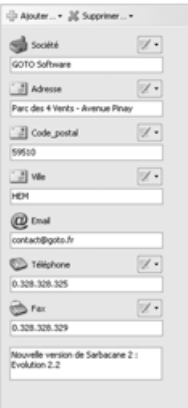

Ces champs sont utilisés pour compléter votre fichier, par conséquent ils ne peuvent pas apparaître 2 fois (par exemple si le champ **Téléphone** est déjà présent dans votre base de destinataires, Sarbacane 2 ne vous proposera pas d'ajouter ce même champ, par contre les champs **Fax** et **Mobile** seront disponibles et pourront être ajoutés s'ils n'apparaissent pas déjà dans la base).

La fiche destinataire est un mode de vue pratique et ordonné, une alternative à la traditionnelle présentation en tableur. Elle permet surtout d'éditer, d'enrichir, de modifier et de retrouver facilement les données de votre base de contacts.

# **3.2.7 - Géolocalisation**

Dans l'onglet **Destinataires** la nouvelle fonction GeoTracking permet de positionner sur une carte de France les contacts de la base de destinataires importée dans Sarbacane 2. A partir des éléments du fichier destinataires (couple code postal / ville), Sarbacane 2 est en mesure de localiser et de présenter géographiquement les données désirées.

*NB : Pour pouvoir cartographier la base de contacts, il est indispensable que le fichier destinataires contienne les deux champs Code postal et Ville car nos tests ont révélé que la marge d'erreur était trop importante lorsque le GeoTracking ne se basait que sur l'un ou l'autre (test sur 200.000 contacts: 0,26% d'erreur de localisation avec le couple code postal/ville, 1,57%*

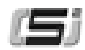

#### *d'erreur avec le code postal uniquement et 32,14% d'erreur avec la ville uniquement).*

Ainsi, vous pouvez choisir de cartographier :

- les lignes sélectionnées (surlignées en jaune dans la base)
- les lignes marquées (à l'aide des fonctions de marquage)
- toute votre base de destinataires

Pour supprimer tous les éléments cartographiés dans la carte de France, cliquez simplement sur Tout supprimer .

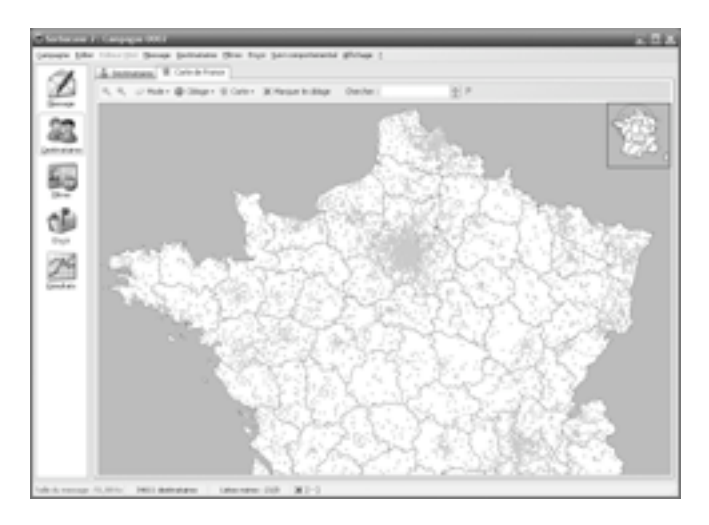

*NB : La fonction GeoTracking, dans l'onglet Destinataire, exploite les données du fichier base de données (le code postal et la ville) ; dans l'onglet Résultats lié au service de suivi comportemental, cette même fonction exploite l'IP de connexion de l'internaute lorsqu'il a ouvert ou cliqué sur le message. Pour en savoir plus sur la fonction GeoTracking associée au suivi comportemental, voir 3.5.4 : GeoTracking et suivi comportemental.*

### **3.2.7.1 - Mode**

Différents modes de vue et d'affichage sont proposés à partir de ce bouton.

### **Zoom**

Vous avez plusieurs moyens d'effectuer un zoom :

- en cliquant sur les boutons loupe correspondants à votre action (+ ou -)
- en effectuant un clic gauche sur la carte pour un agrandissement, et un clic droit pour une réduction (en mode zoom)
- en utilisant la roulette de la souris : vers le haut pour agrandir la carte, vers le bas pour la réduire.

### **Déplacement**

En mode Déplacement, placez la main sur un endroit de la carte et cliquez en maintenant enfoncé le bouton gauche de la souris et en la déplaçant dans la direction que vous souhaitez.

### **Ciblage**

Le mode **Ciblage** permet de pointer au choix :

- une commune
- un département
- une région

Selon le choix et en passant la souris au-dessus de la carte de France, Sarbacane 2 indique le nom de la commune, du département ou de la région en bas de la fenêtre principale. En mode Ciblage de ville, un clic sur la carte affiche un point rouge, ainsi que le nom de la commune et son numéro de département. Il est alors possible d'effectuer un élargissement jusqu'à 50 kilomètres autour de cette ville. Pour cela, positionnez le curseur de la souris sur la ville puis cliquez tout en vous écartant du point d'ancrage jusqu'à l'éloignement souhaité. Les communes des contacts situées dans le cercle de cet élargissement seront automatiquement sélectionnées. Vous pouvez réaliser plusieurs élargissements géographiques, chacun autour d'une ville différente.

### **3.2.7.2 - Ciblage**

Les options de ciblage offrent la possibilité de sélectionner les départements : tous, aucun, ou sélection multiple. La sélection multiple permet de cibler plusieurs départements, en cliquant successivement sur un premier département, puis un second, un troisième, etc. La sélection multiple est accessible pour le ciblage d'un département ou d'une région, mais pas d'une commune. Pour ce dernier cas, utilisez la fonction Chercher pour positionner les villes désirées.

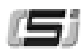

#### *NB : Pour sélectionner rapidement plusieurs départements ou régions (en mode Sélection), cliquez successivement sur les localisations désirées en maintenant la touche du clavier Shift enfoncée.*

#### **3.2.7.3 - Carte**

Le bouton Carte donne accès aux paramètres généraux de l'outil Carte de France :

- affichage des étiquettes (textes indiquant les villes, départements, régions, élargissements...)
- cadrage du ciblage (Sarbacane 2 centre alors automatiquement la localisation choisie)
- préférences de la carte (options d'affichage, couleurs, raccourcis clavier.<sup>1</sup>

Il est également possible, à partir du bouton Carte, d'imprimer ou d'exporter les ajustements et ciblages réalisés sur la carte de France en fichier image (deux formats au choix : Bitmap ou Vectoriel).

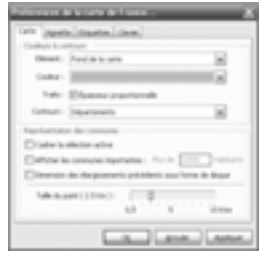

### **3.2.7.4 - Marquer le ciblage**

Le bouton **Marquer le ciblage** effectue un marquage de toutes les lignes de la base correspondant aux ciblages réalisés sur la carte de France. Ce marquage est visible directement dans le mode tableur de l'onglet **Destinataires** de Sarbacane 2. Par exemple, vous pouvez choisir de cartographier l'ensemble de votre base de destinataires et de cibler uniquement les départements du Nord et de l'Oise. Une fois sélectionnés, cliquez sur **Marquer le ciblage** : Sarbacane 2 vous redirige alors vers le mode tableur de votre fichier, après avoir marqué les lignes de tous les contacts domiciliés dans le Nord ou l'Oise. Dans le mode tableur, vous pouvez ensuite utiliser les fonctions avancées de segmentation : indexation sur le marquage, exportation... (Voir 3.2.5.2 : Actions sur le marquage).

### **3.2.7.5 - Chercher**

Chercher : Paris La fonction de recherche permet de localiser rapidement une ville, un département, une région. En rentrant les premières lettres, Sarbacane 2 trouve automatiquement les correspondances et les affiche sur la carte de France. Un clic sur l'épingle rouge valide le résultat de recherche indiqué dans un cadre jaune, résultat le plus proche du texte recherché.

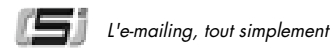

# **3.3 - Onglet Filtres**

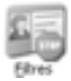

Si vous souhaitez que certains destinataires ou domaines soient exclus de vos campagnes d'e-mailing, Sarbacane 2 vous offre la possibilité de créer une **liste noire** d'adresses qui seront exclues de tous vos envois. Cette liste est en quelque sorte un filtre de sécurité qui vous permet de ne pas systématiquement contrôler votre liste de destinataires avant l'envoi des messages. Vous pourrez par exemple importer la liste de toutes les personnes qui ne souhaitent plus recevoir d'e-mails de votre part s'ils figurent encore au niveau de votre base.

Pour générer la liste noire, cliquez sur le bouton **Filtres** dans la colonne de gauche puis cliquez sur **Fichiers > Importer** et sélectionnez l'emplacement du fichier contenant les adresses à exclure.

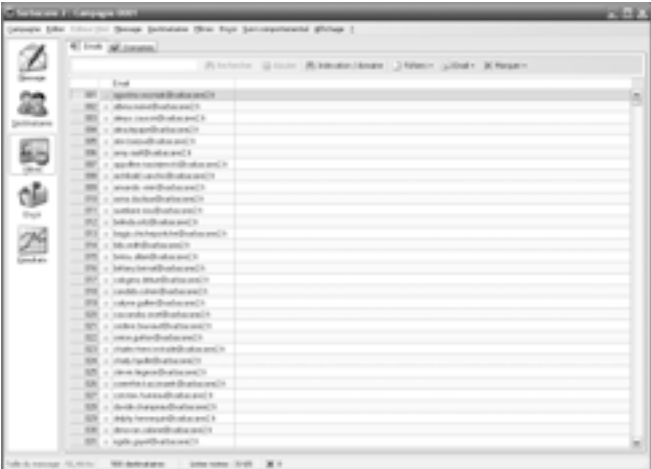

Vous pouvez effacer manuellement toute la liste des adresses à filtrer en cliquant sur le **Email > Tout Supprimer**. Pour effacer une adresse précise, sélectionnez la ligne correspondante puis cliquez sur **Email > Supprimer la sélection**.

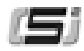

Vous pouvez également ajouter manuellement une ou plusieurs adresses en utilisant le menu du bouton **Email** > **Insérer**, ou encore rechercher une adresse dans la liste avec la cellule de recherche.

Il est possible d'étendre la restriction à un ou plusieurs **noms de domaines** en particulier : toutes les adresses e-mail se rapportant à ce domaine seront alors automatiquement exclues de l'envoi. Pour cela, il vous suffit de vous placer au niveau de l'onglet **Domaines** et d'ajouter un par un les domaines à exclure à partir de la barre de saisie située en haut de la page (ou en utilisant le menu du bouton **Domaines > Insérer**). Vous pouvez également, comme pour les adresses e-mails, importer directement un fichier de noms de domaines par le menu du bouton **Fichiers > Importer**.

Tout comme le fichier de destinataires, les adresses e-mail et noms de domaines enregistrés dans l'onglet filtre peuvent être marqués (Voir : 3.2.5.2 - Actions sur le marquage).

#### **Liste noire automatique**

Si vous avez activé le suivi comportemental de votre campagne, Sarbacane 2 vous propose d'alimenter automatiquement votre liste noire des destinataires avec les personnes ayant cliqué sur le lien de désabonnement de votre message. L'adresse électronique de ces personnes est alors ajoutée dans la colonne Email de l'onglet Filtres (Voir 3.5 : Onglet Résultats).

#### *NB : Sarbacane 2 facilite la mise en conformité avec la loi LCEN (Loi pour la Confiance dans l'Economie Numérique), qui impose la mise en place d'un moyen pour les internautes de se désabonner d'un publipostage.*

Cette option vous propose également d'afficher une page de désinscription sur laquelle vont être dirigées les personnes ayant cliqué sur le lien prévu à cet effet.

Trois types de désabonnement sont possibles (Voir : 3.4.1 - Définir les paramètres d'envoi) et plusieurs couleurs de fond sont proposées et visualisables en cliquant sur le bouton **Aperçu**.

Afin de garder facilement une liste noire continuellement à jour, vous pouvez utiliser le compagnon Sarbacane 2 : il se charge de récupérer pour vous tous les désabonnements effectués par les destinataires de toutes vos campagnes pour lesquelles le suivi comportemental est activé, et ce sans nécessiter l'exécution de votre logiciel Sarbacane 2 ni une quelconque intervention de votre part (Voir : 3.5.3 - Compagnon Sarbacane 2).

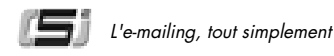

# **3.4 - Onglet Envoi**

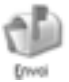

Pour définir les paramètres d'envoi, procéder aux tests et à l'envoi de votre emailing, et suivre l'expédition de celui-ci, cliquez sur l'onglet **Envoi** dans la colonne de gauche.

# **3.4.1 - Définir les paramètres d'envoi**

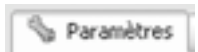

Pour cela, cliquez sur l'onglet **Envoi**. dans la colonne de gauche. Les paramètres d'envoi correspondent au premier onglet intitulé **Paramètres**.

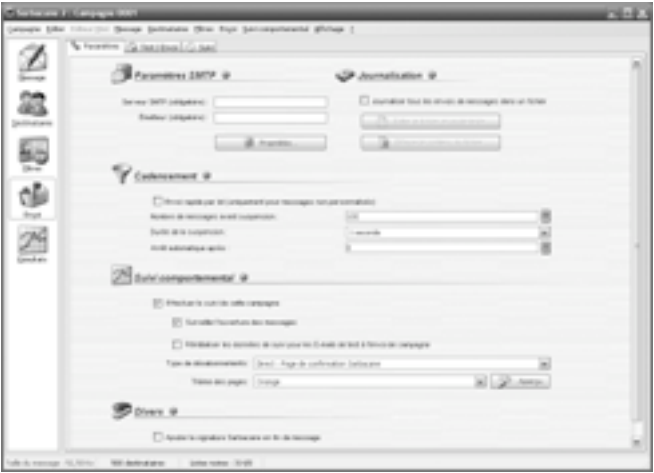

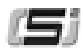

### **Les paramètres SMTP**

Vous devez normalement y retrouver vos paramètres de messagerie automatiquement détectés par Sarbacane 2, c'est à dire **l'adresse du serveur SMTP** et l'adresse émettrice (votre adresse e-mail par défaut). Si tel n'est pas le cas (les utilisateurs de Outlook 2003 par exemple), saisissez ces informations manuellement (vous les trouverez au niveau des paramètres de votre client messagerie) directement dans les champs correspondants. **Ces informations sont obligatoires : sans elles, vous ne pourrez effectuer aucun envoi ni aucun test.**

Dans le même espace, vous avez la possibilité de définir en cliquant sur Propriétés... un temps d'attente maximum de réponse du serveur en secondes. La valeur par défaut est 60 secondes (à adapter suivant les capacités de votre serveur).

### **La journalisation**

Vous pouvez journaliser votre envoi. La journalisation se présente sous la forme d'un fichier texte comportant une ligne par destinataire traité (date, heure, e-mail, objet du message et rapport d'émission).

Vous pouvez éditer le contenu du journal en cliquant sur **Editer le fichier en mode texte.** L'édition vous permettra de le consulter et de retrouver certaines informations concernant l'envoi de votre campagne.

Vous pouvez également effacer son contenu en cliquant sur **Effacer le contenu du fichier.**

La journalisation n'a rien à voir avec le statut d'envoi présent dans la liste des destinataires (Voir : 3.4.4 - Suivi de l'envoi). Il n'est qu'un aperçu du travail réalisé par Sarbacane 2.

Vous pouvez retrouver le fichier journal dans le répertoire de votre campagne, sous le nom : lournal.Log.

#### **Le cadencement**

Vous pouvez définir un mode d'envoi : **par lot** (rapide) ou **un par un** dans le cas d'un message personnalisé.

#### *Attention : l'option d'envoi par lot (c'est à dire plusieurs e-mails par requête d'envoi) n'est valable que si le message est non p e r s o n n a l i s é .*

Lors de l'émission par lots, Sarbacane 2 envoie au serveur SMTP un message associé à plusieurs destinataires. Chacun des messages est alors envoyé par votre serveur SMTP vers chacun des destinataires.

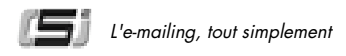

Dans le cas des messages personnalisés, Sarbacane 2 va effectuer, pour chacun des messages (un par destinataire), une substitution des champs de personnalisation à partir des données associées au destinataire dans la base. La préparation effectuée, le message est alors envoyé au serveur SMTP qui distribue le message vers le destinataire.

#### *Attention : durant le processus d'expédition, en apparence les emails partent chez leur destinataire. En réalité, ils sont d'abord stockés au niveau de votre serveur ou celui de votre fournisseur d'accès qui se charge alors de les transmettre au fur et à mesure vers les destinataires finaux.*

Veillez donc à ne pas saturer le serveur et paramétrez les envois en fonction de ses capacités.

Vous pouvez, toujours dans cette même zone, stopper l'émission ou encore programmer une pause d'une durée définie **à partir d'un certain nombre de messages envoyés.**

#### **Suivi comportemental**

Si vous avez souscrit une des différentes formules d'abonnement proposées (Voir 5.4 - Activation du service), vous avez la possibilité d'effectuer le suivi comportemental de votre e-mailing.

Cette option vous permet de mesurer l'impact de vos campagnes et le comportement des destinataires, en détectant les ouvertures de l'e-mail, les clics sur les différents liens du message et les désabonnements (Voir 3.5 - Onglet Résultats).

Pour activer le suivi comportemental des destinataires de votre message, cochez la case **Effectuer le suivi de cette campagne.**

Si vous ne souhaitez pas réaliser de suivi comportemental sur une campagne, décochez la case.

Vous pouvez également choisir d'effectuer ou non le suivi des ouvertures des messages en cochant la case **Surveiller l'ouverture des messages.**

Pour ne pas comptabiliser plusieurs fois les résultats relatifs aux envois en test de la campagne, cochez la case **Réinitialiser les données de suivi pour les E-mails de test à l'envoi de la campagne.**
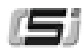

Choisissez ensuite le type de désabonnement que vous souhaitez. Trois possibilités s'offrent à vous :

- **Désabonnement direct par une page de votre site web** : vous indiquez, dans la page Liens de l'onglet Message, l'URL de la page à afficher pour la prise en compte des désabonnements (une page de votre site Internet par exemple).
- **Désabonnement direct par une page de confirmation Sarbacane 2** : afin de vous simplifier la gestion des désinscriptions, Sarbacane 2 vous propose d'utiliser une des différentes pages dédiées confirmant la prise en compte des désabonnements. Choisissez cette option si vous n'avez pas de site web ou si vous désirez utiliser une page proposée par Sarbacane 2. Plusieurs types et couleurs de pages sont disponibles.
- **Désabonnement indirect par une page de confir m a t i o n puis de validation Sarbacane 2** : comme pour le désabonnement direct par une page de Sarbacane 2, vous avez le choix d'utiliser une page de désabonnement, mais celle-ci demandera aux personnes souhaitant se désabonner de confirmer leur action.

Plusieurs couleurs de fond sont proposées et sont visualisables en cliquant sur le bouton **Aperçu**.

#### *NB : Sarbacane 2 facilite la mise en conformité avec la loi LCEN (Loi pour la Confiance dans l'Economie Numérique), qui impose la mise en place d'un moyen pour les internautes de se désabonner d'un publipostage.*

### **Divers**

Vous retrouvez dans la rubrique **Divers** une fonction supplémentaire offrant la possibilité d'ajouter la signature Sarbacane 2 (cette option est forcée dans la version freeware du logiciel)

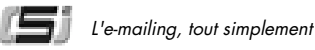

# **3.4.2 - Tests du message**

Les tests du message peuvent s'effectuer à partir de l'onglet **Test / Envoi**. Vous pouvez effectuer un test sur une ou plusieurs adresses. Les adresses utilisées se trouvent dans la liste présentée. Vous pouvez y ajouter ou y supprimer des E-mails respectivement à l'aide des boutons **Ajouter** et **Retirer**.

*NB : Sarbacane 2 vérifie si cette adresse figure ou non parmi la liste des destinataires de l'onglet Destinataires ; si tel est le cas, les informations de la base de données seront utilisées pour la personnalisation du message si celui-ci contient des champs de fusion.*

Une fois les tests effectués, vous pouvez envoyer le message à tout votre fichier.

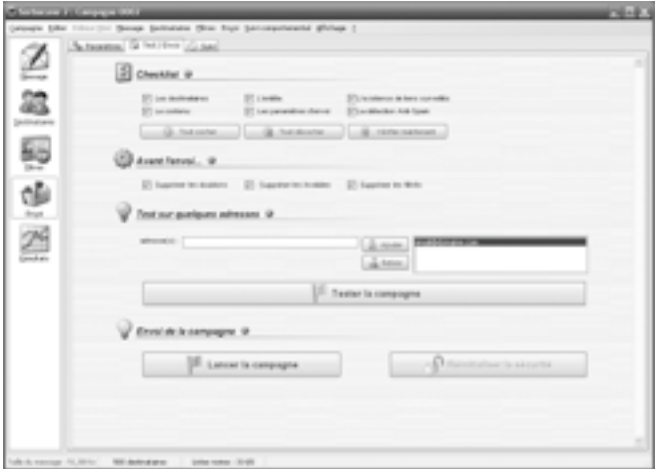

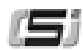

# **3.4.3 - Envoi de l'e-mailing**

**D** Test / Envoi

Lorsque tout est prêt, il ne vous reste plus qu'à appuyer sur le bouton **Lancer la campagne.**

Si vous définissez l'activation de la check-list avant l'émission de campagne, une fenêtre s'affiche indiquant l'état de validation de chaque étape de votre campagne. Si une étape pose un problème, la check-list est faite pour vous le signaler avant l'envoi définitif.

Si tous les points présentés dans la check-list vous semblent corrects, cliquez sur **Confirmer l'envoi**, vous allez être automatiquement acheminé sur l'onglet **Suivi**, vous permettant ainsi de suivre instantanément l'envoi de votre campagne.

Si la connexion est stoppée accidentellement ou volontairement, vous pouvez reprendre là où le logiciel s'est arrêté. Pour cela, il vous suffit de cliquer à nouveau sur le bouton **Lancer la campagne**. Le bouton **Réinitialiser la sécurité,** désactivé tant que la campagne n'est pas complètement émise, permet de réinitialiser l'envoi, c'est à dire recommencer l'envoi à 0 sans tenir compte des adresses traitées. Les adresses traitées sont représentées dans les onglets Destinataires et Résultats par une icône de petite enveloppe et cadenas. Vous pouvez indexer votre fichier sur les adresses traitées en cliquant sur **Indexation sur... > Envoyés**.

*NB : Nous vous recommandons d'utiliser la réinitialisation de la sécurité avec vigilance. Elle a un intérêt lorsque vous souhaitez relancer un message quasi identique vers les mêmes destinataires. Vous pouvez ainsi utiliser la même campagne et réinitialiser la sécurité sans avoir à reconstruire votre campagne en partant de rien.*

# **3.4.4 - Suivi de l'envoi**

 $\boxed{\odot}$  Suivi

Cet onglet est divisé en trois parties : en haut à gauche figure la session d'envoi de votre campagne, à droite se trouve le tableau de bord des envois pour la campagne en cours et un espace de travail en bas répertorie les actions réalisées par Sarbacane 2. Une version de ce tableau de bord existe sous la forme d'une page Web enregistrée en local, accessible à partir du bouton **Historique Html**.

Vous avez la possibilité de stopper à tout moment l'émission de la campagne en cliquant sur le bouton **Interrompre** ou bien de marquer une pause à l'aide du bouton **Suspendre** (cliquez sur le bouton **Reprendre** pour poursuivre l'envoi).

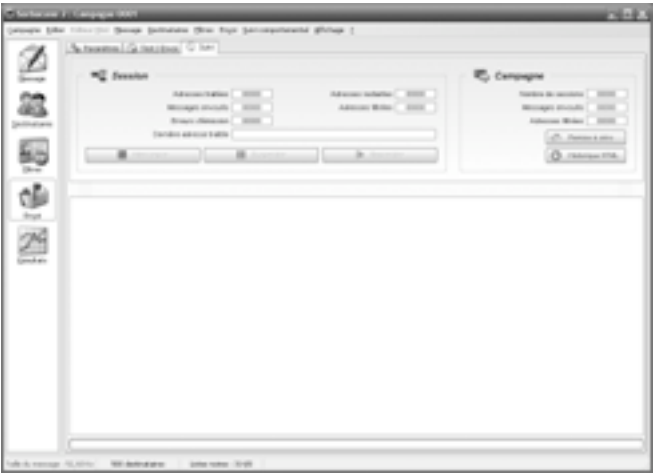

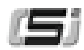

## **Historique**

L'historique présenté en zone basse de la page **Suivi** présente les détails des opérations effectuées par Sarbacane 2 (première adresse traitée, nombre de messages envoyés, nombre d'adresses filtrées, serveur utilisé, état de connexion, etc.). Une synthèse est présentée sous forme d'un tableau de bord en haut à droite de la page, présentant le **nombre de sessions d'envoi,** le **nombre de messages envoyés,** le **nombre d'adresses filtrées,** etc.

En consultant cet historique vous pourrez à tout moment retrouver l'ensemble des manoeuvres effectuées pour chaque projet. Vous pourrez également détecter un éventuel problème avec votre serveur d'e-mail (temps d'attente dépassé, problème d'authentification, etc.).

Le bouton **Historique HTML** vous permet de sauvegarder une copie de l'historique, au format HTML, placée dans le dossier de votre campagne, sous le nom Report.html. Une fois généré, ce fichier vous est présenté dans votre navigateur Internet par défaut.

## **Typologie des messages d'erreurs**

Lorsque vous envoyez des e-mails avec Sarbacane 2, ces derniers ne sont pas acheminés directement chez le destinataire. Ils transitent tout d'abord par le **serveur SMTP de votre fournisseur d'accès** qui contrôle la validité de chaque adresse e-mail (erreur d'écriture, signes invalides...) et établit ce que l'on appelle une résolution DNS qui permet de vérifier que le nom de domaine de l'email existe bien. Ensuite le message est acheminé vers le serveur de messagerie du destinataire qui contrôle que le destinataire existe réellement.

Durant ce processus, il se peut que plusieurs **cas d'erreur** se présentent. Ils sont de **quatre sortes** et ont pour effet l'envoi d'un e-mail à l'adresse que vous avez définie dans les paramètres d'envoi.

- **1er cas de figure :** votre serveur SMTP ne reconnaît pas l'adresse email, soit parce qu'elle comporte des signes invalides comme un espace ou une apostrophe, soit parce qu'elle ne comporte pas de signe **@**.
- **2ème cas de figure :** lors de la résolution DNS, votre serveur SMTP ne reconnaît pas le nom de domaine et considère qu'il n'existe pas.
- **• 3ème cas de figure :** le message est bien transféré au serveur de messagerie du destinataire, c'est à dire que le nom de domaine (nom.fr par exemple) existe bien. Par contre, l'identifiant du destinataire (situé avant le signe **@**) n'est pas reconnu et déclaré inexistant ou hors service.
- **•** 4ème cas de figure : le destinataire filtre ses e-mails par expéditeur, taille ou type de message. Il y a donc automatiquement un **retour à l'envoyeur**.

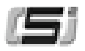

# **3.5 - Onglet Résultats**

L'onglet **Résultats** vous donne accès au suivi comportemental de vos campagnes. Le service de suivi comportemental est un add-on au logiciel Sarbacane 2. Cette option permet de suivre, instantanément et directement dans l'interface de Sarbacane 2, le comportement de vos destinataires tout au long de vos campagnes (Voir : 5 - Le suivi comportemental avec Sarbacane 2).

Cet onglet est divisé en deux espaces : dans la partie supérieure sont réunies toutes les données relatives aux trois onglets **Comportements individuels**, **Carte de France** et **Statistiques de la campagne**, dans la partie inférieure figurent les adresses URL des liens du message que vous avez choisi de surveiller et le nombre d'actions **(évènements)** effectuées par les destinataires.

# **3.5.1 - Liens surveillés**

L'espace de travail en bas répertorie les adresses des liens sur lesquels est effectué le suivi comportemental, ainsi que le nombre d'actions distinctes **(nombre d'évènements)** réalisées par l'ensemble des destinataires du message sur ces liens.

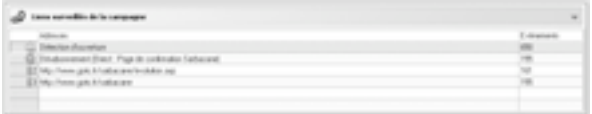

Pour procéder au suivi comportemental de votre campagne, il vous faut tout d'abord déterminer les liens du message que Sarbacane 2 va devoir surveiller. Pour cela, rendez-vous dans la page **Liens** de l'onglet **Message,** puis positionnez-vous sur le(s) lien(s) souhaité(s) et cliquez sur le bouton **Lien suivi** (Voir : 3.1.2 - Liens du message).

#### *NB : vous pouvez préciser un lien de désabonnement. Pour cela, positionnez-vous sur le lien choisi (toujours dans la page Liens de l'onglet Message) et cliquez sur le bouton Lien de désabonnement. Une icône STOP apparaît alors devant l'URL en question pour illustrer le lien de désabonnement.*

Notez que la fenêtre du bas concernant les liens surveillés de votre campagne reste visible par défaut, afin de mieux vous repérer et associer immédiatement les numéros de liens aux URL complètes. Toutefois, vous pouvez en réduite ou en augmenter la taille en positionnant la souris entre les deux cadres de données et en ajustant la hauteur. Pour réduire complètement cette fenêtre, cliquez sur la flèche bleue située au-dessus de la colonne évènements.

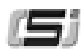

# **3.5.2 - Comportements individuels**

 $\begin{bmatrix} 0 \\ 0 \end{bmatrix}$  Comportements individuels

Dans cette fenêtre, Sarbacane 2 affiche tous les destinataires à qui a été envoyée la campagne, ainsi que les données de personnalisation éventuellement associées (nom, prénom, numéro de client…), et ajoute des colonnes de suivi comportemental.

Ces colonnes, dédiées aux différentes actions possibles sur le message (rapport d'émission, ouvertures, clics, désabonnements), permettent de visualiser instantanément les **événements** réalisés par les destinataires.

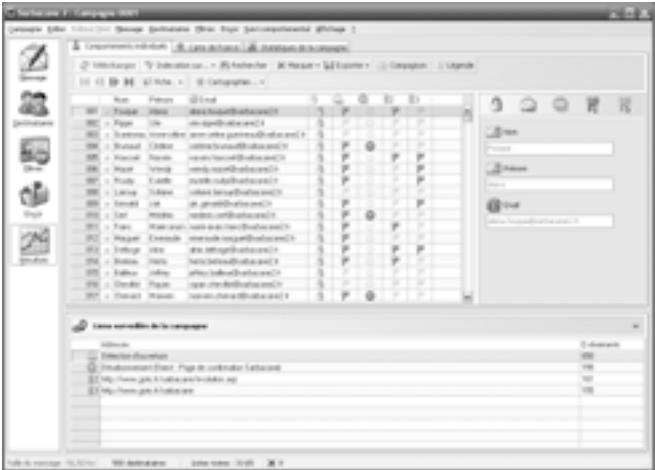

## **3.5.2.1 - Bouton Télécharger**

# Télécharger

Un clic sur le bouton **Télécharger** vous permet de rapatrier les dernières données comportementales détectées par Sarbacane 2. Les ouvertures, clics et désabonnements effectués par les destinataires de votre message depuis le dernier rafraîchissement sont actualisés et pris en compte dans les calculs des statistiques de suivi. Sarbacane 2 recalcule et remet en forme tous les rapports de résultats (tableaux et graphiques) pour toute la base de destinataires.

#### *NB : Vous pouvez déléguer le téléchargement des résultats de suivi de vos campagnes au compagnon Sarbacane 2. Très utile et discret, il se chargera de réaliser automatiquement cette tâche pour vous (Voir : 3.5.3 - Compagnon Sarbacane 2).*

Dans le menu **Suivi comportemental** de la barre de fonctions du logiciel se trouve le bouton **Reconstruire les données de suivi.** Cette fonctionnalité vous permet de rapatrier toutes les données de suivi ayant pu être perdues suite à un dysfonctionnement du logiciel ou de votre ordinateur (erreur système, coupure de courant...), ou si vous avez par exemple supprimé votre liste de destinataires. Toutes les données de suivi, enregistrées dans un dossier dédié sur votre disque dur, seront alors retranscrites à l'écran dans la page **Comportements individuels.**

### **3.5.2.2 - Evénements**

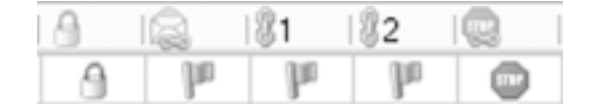

### **Envoi**

Un petit cadenas jaune vous assure que votre message a bien été envoyé à son destinataire par Sarbacane 2. Le cadenas est fermé pour indiquer que le destinataire est verrouillé : l'e-mail ne pourra pas être traité une seconde fois pour l'envoi de la même campagne, à moins d'en réinitialiser volontairement la sécurité (Voir : 3.4.3 - Envoi de l'e-mailing).

#### *NB : Bien que le message ait été envoyé par Sarbacane 2, le cadenas jaune ne signifie pas pour autant que le message a été ouvert ou lu par son destinataire. D'autres témoins sont destinés à vous avertir des ouvertures et des clics réalisés.*

## **Ouverture**

Caractérisée par une enveloppe décachetée en haut de la colonne, l'ouverture de l'e-mail est marquée d'un petit drapeau vert. Un drapeau grisé signifie que le message n'a pas encore été ouvert par son destinataire.

Un double-clic sur un drapeau vert de la colonne **ouverture** ouvre une fenêtre qui récapitule l'e-mail du destinataire, le nombre d'évènements effectués par ce destinataire, ainsi que les dates, heures et localisations géographiques de tous les évènements détectés depuis l'envoi de la campagne et jusqu'au dernier rafraîchissement par le bouton **Télécharger** (Voir : 3.5.2.1 - Bouton Télécharger)

## **Clic**

Les colonnes marquées d'un chaînon numéroté indiquent la consultation de chacun des liens surveillés en marquant la case d'un drapeau vert. Un drapeau grisé signifie que le destinataire n'a pas cliqué sur le lien en question. Pour une consultation facile et rapide, les liens sont numérotés dans le même ordre qu'ils apparaissent dans l'espace de travail situé dans la partie inférieure de l'onglet **Comportements individuels** (Voir : 3.5.1 - Liens surveillés).

Un double-clic sur un drapeau vert de la colonne d'un **lien** (lien 1, lien 2...) ouvre une fenêtre qui récapitule l'URL du lien surveillé, l'e-mail du destinataire, le nombre d'évènements effectués par ce destinataire, ainsi que les dates, heures et localisations géographiques de tous les évènements détectés depuis l'envoi de la campagne et jusqu'au dernier rafraîchissement par le bouton **Télécharger** (Voir : 3.5.2.1 - Bouton Télécharger).

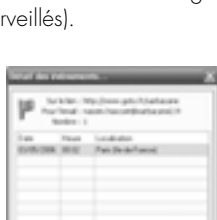

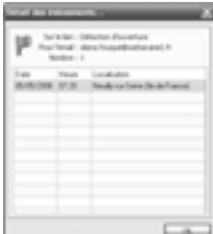

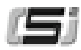

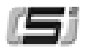

#### **Envoi**

#### **Désabonnement**

Pour prendre en compte les désabonnements dans le suivi comportemental, vous devez mettre en évidence le lien de désabonnement en l'identifiant dans Sarbacane 2. Pour cela, allez dans la page **Liens** de l'onglet **Message**. Positionnez-vous ensuite sur le lien concerné et cliquez sur le bouton **Lien de désabonnement** (Voir 3.1.2 - Liens du message).

Un clic d'un destinataire sur le lien de désabonnement est caractérisé par un panneau STOP dans la colonne du lien correspondant.

Pour votre confort, Sarbacane 2 identifie les désabonnements et permet d'alimenter automatiquement la liste noire de votre campagne en y ajoutant les personnes s'étant désinscrites (Voir : 3.3 - Onglet Filtres).

#### *NB : Le marquage d'un panneau STOP requiert votre attention : cela signifie que le destinataire qui a cliqué ne désire plus recevoir de messages de votre part et qu'il souhaite être ajouté à votre blacklist.*

Un double-clic sur un panneau STOP de la colonne correspondant au lien de désabonnement ouvre une fenêtre qui récapitule l'URL du lien, l'e-mail du destinataire, le nombre d'événements effectués par ce destinataire, ainsi que les dates, heures et localisations géographiques des désabonnements effectués

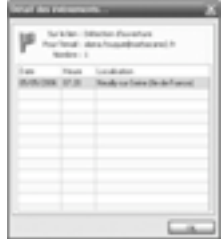

*NB : Une légende est à votre disposition. Elle permet de repérer et de comprendre immédiatement tous les événements associés aux comportements individuels des destinataires (Voir : 3.5.2.8 -* Légende).

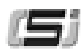

## **3.5.2.3 - Indexation**

<sup>(A)</sup> Indexation sur... -

Tout comme dans l'onglet **Destinataires** (Voir 3.2.2 - L'indexation), indexer vos données sur les domaines ou sur les envoyés revient à distribuer les lignes en autant de groupes qu'il y a de valeurs domaines ou envoyés différents. Chaque groupe ainsi obtenu est caractérisé par la valeur de l'index commune à toutes ses lignes et par son poids relatif dans le fichier (le nombre de ses lignes par rapport au total).

#### *NB : En réalisant un clic droit sur l'en-tête de la colonne Email, vous pouvez trier les adresses par valeur, sur le nombre de caractères... Cette fonction est très utile pour retrouver par exemple une adresse email connue parmi plusieurs centaines ou milliers d'autres dans le fichier.*

### **Indexation sur les domaines**

L'indexation sur les domaines vous permet de mesurer en un clin d'œil la répartition statistique des noms de domaine sur votre fichier. Les colonnes **Nbre** et **%** vous donnent le nombre exact de lignes ayant le même nom de domaine et son pourcentage sur le total du fichier. Vous pouvez ainsi observer les tendances d'ouverture, de clics et de désabonnements par nom de domaine.

### **Indexation sur les envoyés**

L'indexation sur les envoyés vous permet, en cas d'arrêt volontaire ou involontaire de votre campagne, de distinguer les adresses qui ont été traitées de celles qui ne l'ont pas encore été. Au niveau du suivi comportemental, cela vous permet de ne prendre en compte que les destinataires ayant reçu votre message.

#### **Indexation sur le marquage**

Cette action vous permet d'isoler toutes les lignes que vous avez précédemment marquées à l'aide des différentes fonctions de marquage (Voir : 3.5.2.5 - Marquages).

#### **Indexation sur les ouvertures, les clics sur les liens, les désabonnements**

Afin d'isoler rapidement les destinataires selon leurs réactions à votre message, vous pouvez choisir de mettre en évidence toutes les personnes :

- ayant ouvert votre message,
- ayant cliqué sur un lien surveillé (lien n°1, lien n°2...),
- s'étant désinscrites de votre e-mailing en cliquant sur le lien de désabonnement.

Pour revenir en mode de non indexation, il vous suffit de choisir **Aucune colonne** dans le menu **Indexation sur…**

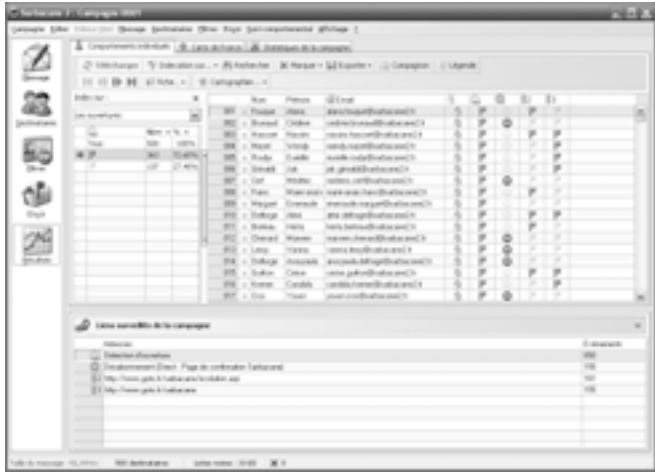

## **3.5.2.4 - Recherche avancée**

La fonction **Rechercher** permet de retrouver très facilement un élément de la base de destinataires (un e-mail, un nom, un prénom, un identifiant...). Pour faire apparaître la barre de recherche, cliquez sur le bouton **Rechercher**.

Tapez le texte à rechercher dans la zone de saisie puis ajustez vos préférences :

- **dans :** Vous pouvez choisir d'effectuer la recherche dans toutes les colonnes de la base ou la limiter à une seule en particulier.
- **type :** Vous indiquez si l'élément recherché contient, est **exactement**, **commence par**, ou **se termine par** le texte saisi dans la zone de recherche. **Expression** permet de rechercher un texte en utilisant des expressions régulières.
- **action :** Vous définissez l'affichage du résultat de la recherche. Sarbacane 2 peut soit **sélectionner** soit **marquer** la cellule contenant le texte recherché. Si des lignes sont déjà marquées et que vous ne voulez pas perdre ce marquage, vous pouvez choisir **d'ajouter une marque** : cette action marquera le résultat de la recherche, tout en gardant les marquages préalablement effectués.

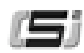

### **3.5.2.5 - Marquages**

X Marquer -

Vous retrouvez à peu près les mêmes fonctions de marquage que dans l'onglet **Destinataires** (Voir : 3.2.5 - Marquage et actions sur le marquage). La colonne des marques est toujours présente à gauche de la table de données et de toute vue partielle de celle-ci. Le nombre de lignes marquées est toujours visualisable en bas du logiciel à côté de la croix rouge. Pour marquer une ou plusieurs lignes, vous disposez de plusieurs possibilités de différentes portées :

- Le marquage individuel d'une ligne, qui s'effectue en cochant la marque correspondante à gauche.
- Un clic droit sur la ligne à marquer, en choisissant **Marquer la sélection**. Si plusieurs lignes contiguës sont sélectionnées, elles se retrouvent toutes marquées.
- Le marquage par les fonctions automatiques.

Ces fonctions permettent de marquer les lignes de la base correspondant aux critères associés à la fonction choisie. Pour supprimer les lignes marquées, il vous suffit, suite à l'activation d'une fonction de marquage, de sélectionner **Supprimer les lignes marquées** accessible dans le menu du bouton Marquer. Pour supprimer les lignes qui au contraire ne sont pas marquées, vous pouvez cliquer sur **Inverser le marquage** puis sur **Supprimer les lignes marquées.**

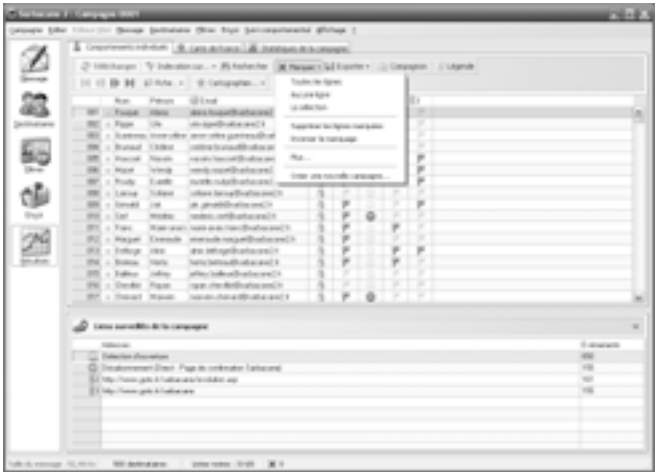

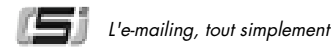

En cliquant sur **Plus...**, vous accédez aux fonctionnalités avancées de marquage. Vous pouvez alors repérer en un instant les destinataires ayant par exemple ouvert votre e-mail plusieurs fois, les personnes ayant cliqué sur un lien précis du message, s'étant désinscrites...

Par défaut, **les conditions sélectionnées doivent être réunies** : cela signifie que le marquage sera effectué sur les emails répondant à l'ensemble des critères de segmentation choisis (par exemple : les emails ayant ouvert le message **ET** cliqué sur le lien n°1 seront marqués).

Si vous choisissez **Une des conditions sélectionnées doit être valide** : le marquage sera effectué sur les emails répondant à l'un des critères choisis (par exemple : les emails ayant ouvert le message **OU** ayant cliqué sur le lien n°1 seront marqués).

En cochant la case **Indexer sur le marquage en fermant**, vous procéderez, à la fermeture de la boîte de dialogue, à la mise en index de toutes les lignes que vous avez choisi de marquer précédemment.

Vous avez également la possibilité de **lancer une nouvelle campagne** ciblée à partir des destinataires présentant un intérêt commercial ou marketing particulier (ex. : relance d'une offre promotionnelle aux destinataires n'ayant cliqué sur aucun lien du message, opération spéciale ou présentation détaillée du produit aux clients ayant cliqué au moins une fois sur l'offre correspondante...).

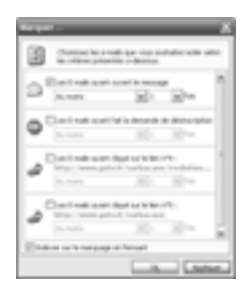

#### **3.5.2.6 - Exportation**

**III** Exporter

Vous avez la possibilité d'exploiter au maximum les données fournies par le suivi comportemental. En cliquant sur **Exporter,** vous pouvez ainsi enregistrer sous le format de votre choix (fichier texte, feuille de calcul Excel, base de données Access…), toute la base des destinataires ou seulement les lignes qui vous intéressent et que vous avez sélectionnées à l'aide des fonctions de marquage (Voir : 3.5.2.5 - Marquages). En cliquant sur **Plus,** vous accédez à des fonctions avancées de tri vous permettant de segmenter puis d'exporter votre fichier selon les différentes actions réalisées par les destinataires de votre message.

Ces fonctionnalités vous permettent de constituer des **fichiers de prospects et de clients qualifiés** selon leurs comportements et leurs centres d'intérêt.

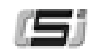

|       | & Ontrient-room & Landsteel & Antamatic result.                                                         |  |                          |               |  |   |  |                  |         |                    |                         |  |
|-------|----------------------------------------------------------------------------------------------------|--|--------------------------|---------------|--|---|--|------------------|---------|--------------------|-------------------------|--|
|       | 2 Military: Vicksbrian - Ritchelle X fose - Missouri (2 Depart 1) March                                 |  |                          |               |  |   |  |                  |         |                    |                         |  |
| 医第三重型 | IN 18 ID 34 (China, c.) 10 (attackles )                                                                 |  | Topleto<br>La collection |               |  |   |  |                  |         |                    |                         |  |
|       | <b>Glima</b><br><b>Road</b><br>Petrony                                                                  |  |                          | List manager. |  | ъ |  | a                | $\circ$ | $Q$ $R$ $R$        |                         |  |
|       | <b>MIC + Food</b><br>don hugalitate val 1<br><b>Internal</b>                                            |  |                          |               |  |   |  |                  |         |                    |                         |  |
|       | $HC \rightarrow Fass$<br>At April value and it<br><b>Inc.</b>                                           |  | ma                       |               |  |   |  | $20 -$           |         |                    |                         |  |
|       | \$55 + Latera inscribe are oleganized stage()<br>centical in an audit cation and in-                    |  |                          |               |  |   |  |                  |         |                    |                         |  |
|       | <b>THE 1 Runsel</b><br><b>TANK</b><br>nancin' lascost (brakes and 1)<br><b>SR</b> + Earnel<br>Total and |  |                          |               |  |   |  | <b>Process</b>   |         |                    |                         |  |
|       | <b>SMI</b> + Point<br>steds reproduced in<br><b><i><u>Wildliness</u></i></b>                            |  |                          |               |  | × |  | <b>Zines</b>     |         |                    |                         |  |
|       | <b>Tuesday</b><br>nyels rutalisata asi it<br>WELL Fords                                                 |  |                          |               |  | k |  |                  |         |                    |                         |  |
|       | others have affective and it.<br><b>SEC - Lacua</b><br>Todaya                                           |  |                          |               |  |   |  | <b>Selection</b> |         |                    |                         |  |
|       | at prostitivation and in<br><b>BM</b> - Invest<br><b>International</b>                                  |  |                          |               |  |   |  | <b>B</b> lack    |         |                    |                         |  |
|       | $998 \pm 140$<br>state address the<br>mode:                                                             |  |                          |               |  |   |  |                  |         | <b>Programment</b> |                         |  |
|       | <b>SEC + Trac</b><br>Three carriers<br>next as a charcelling and it                                     |  |                          |               |  |   |  |                  |         |                    |                         |  |
|       | was sale toxy will coloured it.<br><b>IRE - Hager</b><br>Execute                                        |  |                          |               |  |   |  |                  |         |                    |                         |  |
|       | dres intropolitazione politi<br>Will a linking<br><b>TRE</b>                                            |  |                          |               |  |   |  |                  |         |                    |                         |  |
|       | have belowed to absorpt 1<br>THE 1 Bolton<br>TANK .                                                     |  |                          |               |  |   |  |                  |         |                    |                         |  |
|       | Ell + Editor John<br>alley infrationistance (i)                                                         |  |                          |               |  |   |  |                  |         |                    |                         |  |
|       | <b>IN : Dede Fam</b><br>tigan cities distilled on and its                                               |  |                          |               |  |   |  |                  |         |                    |                         |  |
|       | homes change this sales went in<br>MF. J. Transit Wayner                                                |  |                          |               |  |   |  |                  |         |                    |                         |  |
|       | tions asked to be to response                                                                           |  |                          |               |  |   |  |                  |         |                    |                         |  |
|       | <b>Address Ave</b>                                                                                      |  |                          |               |  |   |  |                  |         |                    | 1-degrada<br><b>AND</b> |  |
|       | CO. Delection showwhere                                                                                 |  |                          |               |  |   |  |                  |         |                    |                         |  |
|       | C Indocential For Funk create labored                                                                   |  |                          |               |  |   |  |                  |         |                    | $\rightarrow$           |  |
|       | ST Mc Rem più Endhamed Holder ap-<br>El Mollem più El distante                                          |  |                          |               |  |   |  |                  |         |                    | w<br>m                  |  |
|       |                                                                                                    |  |                          |               |  |   |  |                  |         |                    |                         |  |

**3.5.2.7 - Compagnon**

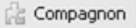

Un clic sur le bouton **Compagnon** lance le programme Compagnon Sarbacane 2. Fonctionnant indépendamment du logiciel, cette application est destinée à récupérer automatiquement pour vous toutes les données de campagnes (ouvertures, clics, désabonnements) disponibles sur notre serveur de suivi.

Ainsi, **vous n'avez plus besoin de télécharger manuellement les résultats de vos campagnes suivies** : c'est le compagnon, une fois lancé, qui s'en charge pendant votre journée de travail. Pour en savoir plus sur le compagnon Sarbacane 2, voir : 3.5.3 - Compagnon Sarbacane 2

### **3.5.2.8 - Légende**

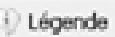

Un clic sur le bouton Légende ouvre une fenêtre présentant les définitions de toutes les petites icônes utilisées dans la présentation des événements individuels (en-têtes de colonnes, pictogrammes associés). (Voir : 3.5.2.2 - Evènements).

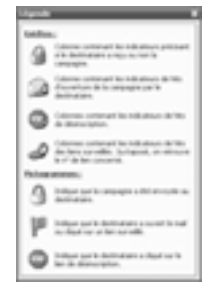

## **3.5.2.9 - Mode fiche**

Le mode fiche propose une vue d'ensemble des données du fichier et de suivi de chaque destinataire. Pour afficher ce mode, cliquez sur **Fiche** et choisissez l'endroit où vous désirez le faire apparaître (en haut, en bas, à gauche ou à droite des résultats de suivi).

La fiche destinataire ainsi apparue présente les champs de la base importée dans Sarbacane 2, remplis par les données du destinataire sélectionné.

Contrairement au mode fiche disponible dans l'onglet Destinataires, vous ne pouvez pas éditer ni modifier le nom des colonnes ainsi que leurs contenus, puisqu'ils reprennent exactement les mêmes éléments que la base initialement importée dans Sarbacane 2.

La différence réside dans la présence d'indicateurs en haut de la fiche. Ce sont les mêmes indicateurs que les en-têtes de colonne des résultats de suivi. Dans le mode fiche, ils vous permettent de consulter les évènements liés au destinataire :

- si le message lui a bien été envoyé, le cadenas jaune est fermé,
- si le destinataire sélectionné a ouvert l'e-mail, l'enveloppe est colorée,
- s'il a cliqué sur un lien, le drapeau est vert,
- s'il s'est désabonné, le panneau stop est rouge.

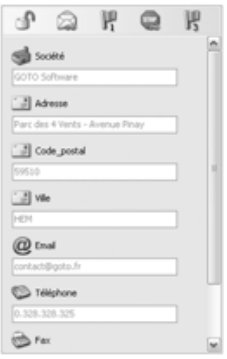

Si l'un de ces indicateurs est grisé, cela signifie que l'action correspondante n'a pas été réalisée par le destinataire.

Un clic sur l'enveloppe ou sur un drapeau (lorsque ceux-ci ne sont pas grisés) produit le même effet qu'un double clic sur un évènement dans les résultats de suivi : la fenêtre de détails des évènements correspondants apparaît (Voir 3.5.2.2 : Evénements).

Dans l'onglet Résultats, le mode fiche sert à exploiter facilement les données de suivi comportemental de la campagne.

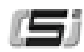

# **3.5.3 Compagnon Sarbacane 2**

Le compagnon Sarbacane 2 est un programme associé au service de suivi comportemental du logiciel (voir 5 : Le suivi comportemental avec Sarbacane 2). Il permet de télécharger régulièrement et automatiquement les résultats de vos campagnes suivies, sans nécessiter l'exécution de votre Sarbacane 2 ni une quelconque intervention de votre part pour effectuer cette tâche.

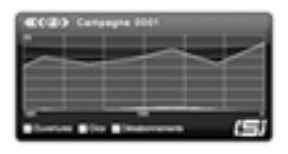

## **3.5.3.1 Utilisation**

Pour lancer le compagnon, appuyez sur le bouton **Compagnon** dans l'onglet Résultats ou dans le menu Options de la barre des menus du logiciel. Une petite icône Sarbacane 2 apparaît alors à côté de votre horloge, dans la zone de notification de Windows :

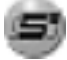

Vous êtes libre de fermer votre Sarbacane 2 si vous avez fini de travailler. Le compagnon va maintenant télécharger régulièrement pour vous tous les résultats de suivi disponibles (par défaut toutes les 5 minutes, mais ce délai est paramétrable dans le menu **Propriétés** du compagnon (Voir : 3.5.3.3 - Options de paramétrage).

#### *NB : Au premier lancement, le compagnon s'exécute automatiquement avec Sarbacane 2, mais ne s'affiche pas (il est présent sous forme d'une icône dans la zone de notification de Windows). Lorsque vous fermerez votre Sarbacane 2, le logiciel vous proposera d'afficher ou non le compagnon.*

Le compagnon travaille discrètement en tâche de fond et ne gêne en aucun cas vos autres utilisations de l'ordinateur. Il affiche en temps réel des courbes représentant les téléchargements qu'il réalise (Voir : 3.5.3.2 - Graphiques).

Vous pouvez ainsi consulter à tout moment les ouvertures, clics et désabonnements effectués par les destinataires d'une campagne particulière ou de toutes vos campagnes, et ce **sans ouvrir votre logiciel Sarbacane 2**.

Vous pouvez à tout moment cacher ou afficher le compagnon en réalisant un clic droit sur l'icône du compagnon Sarbacane 2 et en choisissant l'option désirée.

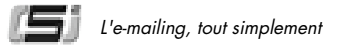

L'intérêt de laisser le compagnon Sarbacane 2 se charger des téléchargements de suivi de vos campagnes est double :

- Vous ne devez plus ouvrir vos campagnes une à une afin de télécharger manuellement les derniers résultats de suivi.
- Dès qu'un désabonnement est effectué sur l'une de vos campagnes, mêmes les plus anciennes, il est automatiquement ajouté à votre liste noire Sarbacane 2, qui reste ainsi continuellement à jour et prête pour un prochain envoi.

#### *NB : Le compagnon n'est pas un gros consommateur de mémoire. Toutefois, sur des configurations faibles en mémoire vive, des ralentissements peuvent se faire ressentir. Nous recommandons un minimum de mémoire de 512 Mo pour un fonctionnement approprié du compagnon.*

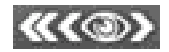

Ces différents boutons vous permettent de naviguer facilement parmi vos campagnes Sarbacane 2 :

- Un clic sur la double flèche de navigation gauche affiche un récapitulatif des données de suivi de la totalité de vos campagnes.
- Un clic sur la flèche de navigation gauche affiche les données de la campagne précédente.
- Un clic sur la flèche de navigation droite affiche les données de la campagne suivante.
- Un clic sur l'oeil de visualisation lance Sarbacane 2 (si l'application n'est pas déjà ouverte) et y affiche la campagne sélectionnée.

## **3.5.3.2 Graphiques**

A chaque téléchargement de résultats de suivi, le compagnon génère des graphiques composés de courbes de valeurs. Par défaut, le compagnon télécharge ces résultats toutes les 5 minutes. Ce délai est paramétrable dans le menu **Propriétés** accessible par un clic droit sur son icône présente dans la zone de notification de Windows, près de votre horloge (Voir : 3.5.3.3 - Options de paramétrage). En cochant / décochant les cases correspondantes, vous pouvez choisir les données que vous désirez visualiser :

- Les ouvertures (courbe verte)
- Les clics (courbe jaune)
- Les désabonnements (courbe rouge)

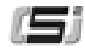

Pour améliorer la lisibilité du graphique, l'échelle représentant le nombre d'évènements (située en ordonnée) est automatiquement recalculée et adaptée en fonction des résultats affichés par le compagnon. L'échelle peut donc être différente, par exemple, selon que les ouvertures sont affichées ou non, ces évènements étant généralement les plus nombreux lors du suivi statistique de campagne.

*NB : Vous pouvez retrouver le nombre d'ouvertures, clics et désabonnements téléchargés par le compagnon en survolant son icône présente dans la zone de notification de Windows avec votre souris (O = Ouvertures, C = Clics, D = Désabonnements).*

### **3.5.3.3 Options de paramétrage**

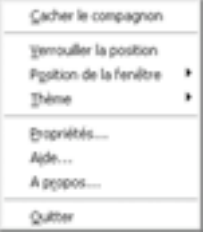

Le compagnon offre des paramétrages techniques et esthétiques. Pour y accéder, faites un clic droit sur son icône puis choisissez **Propriétés...** dans le menu contextuel.

Une boîte de dialogue s'ouvre.

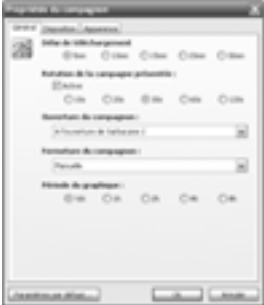

# **Onglet Général**

Le délai entre chaque téléchargement de données de suivi effectué par le compagnon peut être réglé à votre convenance, entre 5 minutes et 30 minutes.

Vous pouvez activer ou désactiver la rotation des campagnes affichées : si vous cochez la case (rotation active), le compagnon présentera un diaporama dont la vitesse de défilement des campagnes est réglable entre 10 secondes et 120 secondes. Si vous décochez la case (rotation inactive), une seule et même campagne sera présentée dans l'interface du compagnon, mais vous pouvez afficher celle de votre choix en la sélectionnant à l'aide des flèches de navigation (Voir : 3.5.3.1 - Utilisation).

Les ouvertures et fermetures du programme compagnon sont paramétrables. Par défaut, il s'exécute automatiquement avec Sarbacane 2, mais nous vous conseillons de le coordonner avec les ouvertures et fermetures de votre session Windows, afin qu'il télécharge vos résultats de campagnes pendant toute la durée de votre temps de travail.

La période du graphique est l'échelle de temps sur laquelle sont présentés les résultats de suivi. Vous pouvez la régler entre 30 minutes et 8 heures.

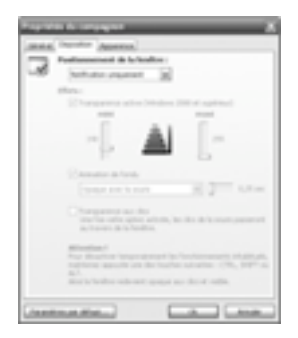

# **Onglet Disposition**

Par défaut, le compagnon est réglé sur Notification uniquement, il est donc lancé dans la zone de notification de Windows et fonctionne normalement. Il reste accessible et peut être affiché à tout moment par un clic droit sur son icône.

D'autres modes sont proposés :

• Normal : le compagnon se positionne dans l'ordre, en fonction des autres fenêtres ouvertes en avant plan

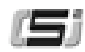

- Avant plan : le compagnon reste toujours positionné devant les autres fenêtres ouvertes
- Arrière plan : le compagnon reste toujours positionné derrière les autres fenêtres ouvertes

Pour les systèmes d'exploitation Windows 2000 et plus récents, des effets de transparence sont possibles. Ils permettent de ne pas encombrer votre écran et évitent de vous perturber dans vos autres tâches.

Vous pouvez entre autres régler les animations de fondu et le temps d'exécution de celles-ci :

- Rendre le compagnon opaque au passage de votre souris
- Rendre le compagnon translucide au passage de votre souris
- Rendre le compagnon transparent au passage de votre souris

La transparence aux clics permet de faire passer les clics de votre souris au travers de l'interface du compagnon. Vous pouvez néanmoins en reprendre le contrôle quand bon vous semble en maintenant appuyée une des touches SHIFT, CTRL ou ALT lorsque vous cliquez sur le compagnon.

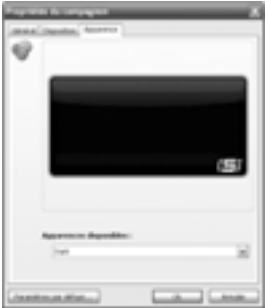

## **Onglet Apparence**

Vous avez ici le choix entre plusieurs styles et couleurs d'interface pour le compagnon Sarbacane 2.

#### *NB : Pour restaurer les paramètres initiaux du compagnon Sarbacane 2, cliquez sur Paramètres par défaut... et validez le message de confirmation qui apparaît.*

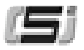

# **3.5.4 - GeoTracking et suivi comportemental**

Dans l'onglet **Résultats** et pour les clients ayant souscrit un abonnement au service de suivi comportemental (voir 5 : Le suivi comportemental avec Sarbacane 2), la fonction GeoTracking ne s'arrête pas à la simple localisation géographique à partir des données du fichier destinataires (code postal et ville).

En effet, sans aucune information de localisation, Sarbacane 2 est en mesure de positionner sur une carte de France les personnes ayant ouvert le message ou cliqué sur un lien dans son contenu.

Le fonctionnement du GeoTracking repose sur la localisation de l'adresse IP de connexion du destinataire.

#### *NB : Le moteur de géolocalisation par l'IP est perpétuellement mis à jour mais n'est pas infaillible : la cohérence des résultats est estimée entre 85 et 90% (ville même ou ville voisine).*

Le bouton **Cartographier** offre plus de possibilités que dans l'onglet **Destinataires**. Vous pouvez ainsi choisir de cartographier :

- les contacts ayant ouvert le message
- les contacts ayant cliqué sur le lien n°1, le lien n°2...
- les contacts ayant procédé à leur désabonnement de la liste de diffusion
- $\bullet$  plus...

L'option **Plus** permet d'affiner les préférences de sélection des contacts à cartographier. Vous retrouvez le même dialogue que dans les fonctions **Marquer > Plus** et **Exporter > Plus**, qui offrent également ces outils de segmentation.

L'outil Carte de France et les fonctions associées sont identiques dans l'onglet **Résultats** et l'onglet **Destinataires**.

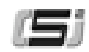

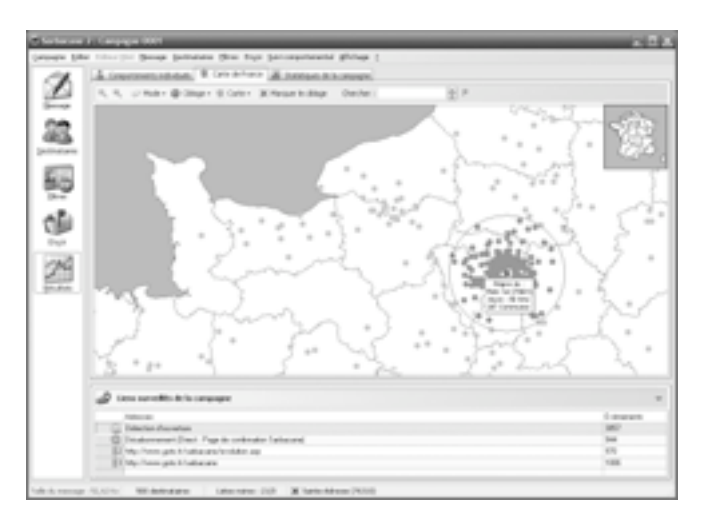

## **3.5.4.1 - Mode**

Différents modes de vue et d'affichage sont proposés à partir de ce bouton.

### **Zoom**

Vous avez plusieurs moyens d'effectuer un zoom :

- en cliquant sur les boutons loupe correspondants à votre action (+ ou -)
- en effectuant un clic gauche sur la carte pour un agrandissement, et un clic droit pour une réduction (en mode zoom)
- en utilisant la roulette de la souris : vers le haut pour agrandir la carte, vers le bas pour la réduire.

#### **Déplacement**

En mode Déplacement, placez la main sur un endroit de la carte et cliquez en maintenant enfoncé le bouton gauche de la souris et en la déplaçant dans la direction que vous souhaitez.

## **Ciblage**

Le mode Ciblage permet de pointer au choix :

- une commune
- un département
- une région

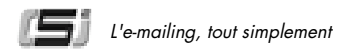

Selon le choix et en passant la souris au-dessus de la carte de France, Sarbacane 2 indique le nom de la commune, du département ou de la région en bas de la fenêtre principale. En mode Ciblage de ville, un clic sur la carte affiche un point rouge, ainsi que le nom de la commune et son numéro de département.

Il est alors possible d'effectuer un élargissement jusqu'à 50 kilomètres autour de cette ville. Pour cela, positionnez le curseur de la souris sur la ville puis cliquez tout en vous écartant du point d'ancrage jusqu'à l'éloignement souhaité. Les communes des contacts situées dans le cercle de cet élargissement seront automatiquement sélectionnées. Vous pouvez réaliser plusieurs élargissements géographiques, chacun autour d'une ville différente.

## **3.5.4.2 - Ciblage**

Les options de ciblage offrent la possibilité de sélectionner les départements : tous, aucun, ou sélection multiple. La sélection multiple permet de cibler plusieurs départements, en cliquant successivement sur un premier département, puis un second, un troisième, etc. La sélection multiple est accessible pour le ciblage d'un département ou d'une région, mais pas d'une commune. Pour ce dernier cas, utilisez la fonction Chercher pour positionner les villes désirées.

#### *NB : Pour sélectionner rapidement plusieurs départements ou régions (en mode Sélection), cliquez successivement sur les localisations désirées en maintenant la touche du clavier Shift enfoncée.*

### **3.5.4.3 - Carte**

Le bouton Carte donne accès aux paramètres généraux de l'outil Carte de France :

- affichage des étiquettes (textes indiquant les villes, départements, régions, élargissements...)
- cadrage du ciblage (Sarbacane 2 centre alors automatiquement la localisation choisie)
- préférences de la carte (options d'affichage, couleurs, raccourcis clavier...)

Il est également possible, à partir du bouton Carte, d'imprimer ou d'exporter les ajustements et ciblages réalisés sur la carte de France en fichier image (deux formats au choix : Bitmap ou Vectoriel).

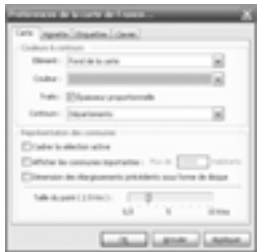

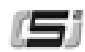

## **3.5.4.4 - Marquer le ciblage**

Le bouton **Marquer le ciblage** effectue un marquage de toutes les lignes de la base correspondant aux ciblages réalisés sur la carte de France.

Ce marquage est visible directement dans le mode tableur de l'onglet **Destinataires** de Sarbacane 2.

Par exemple, vous pouvez choisir de cartographier l'ensemble de votre base de destinataires et de cibler uniquement les départements du Nord et de l'Oise. Une fois sélectionnés, cliquez sur **Marquer le ciblage** : Sarbacane 2 vous redirige alors vers le mode tableur de votre fichier, après avoir marqué les lignes de tous les contacts domiciliés dans le Nord ou l'Oise.

Dans le mode tableur, vous pouvez ensuite utiliser les fonctions avancées de segmentation : indexation sur le marquage, exportation... : Voir 3.2.5.2 : Actions sur le marquage.

## **3.5.4.5 - Chercher**

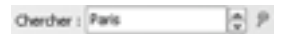

La fonction de recherche permet de localiser rapidement une ville, un département, une région. En rentrant les premières lettres, Sarbacane 2 trouve automatiquement les correspondances et les affiche sur la carte de France.

Un clic sur l'épingle rouge valide le résultat de recherche indiqué dans un cadre jaune, résultat le plus proche du texte recherché.

# **3.5.5 - Statistiques de la campagne**

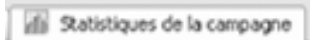

L'onglet **Statistiques de la campagne** contient les rapports d'analyse comportementale des destinataires de votre campagne. Ces statistiques vous sont présentées sous forme de tableaux et de graphiques et sont accessibles à partir de l'ascenseur situé en haut de la page.

Vous pouvez choisir d'afficher le tableau de bord de la campagne, le suivi des clics, le suivi des ouvertures ou le suivi des liens.

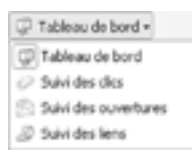

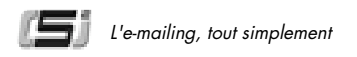

## **3.5.5.1 - Tableau de bord**

Le **tableau de bord** récapitule les informations générales de votre campagne.

La **date et l'heure d'envoi de la campagne** correspondent au moment où le message a été expédié par Sarbacane 2. Ces informations sont aussi disponibles dans la page **Suivi** de l'onglet **Envoi** (Voir : 3.4.4 - Suivi de l'envoi)

Le **nombre de destinataires** représente toutes les personnes à qui a été envoyé le message (après blacklistage et traitement des doublons et des adresses invalides).

Le **nombre de désabonnements** totalise les destinataires ne souhaitant plus recevoir de message par la suite et ayant cliqué sur le lien de désinscription défini.

Le **diagramme circulaire** situé sous le tableau représente graphiquement le nombre et le taux d'ouvertures, de clics sur les liens surveillés et de désabonnements.

Cette segmentation des résultats vous permet de visualiser rapidement les informations générales de suivi de votre campagne.

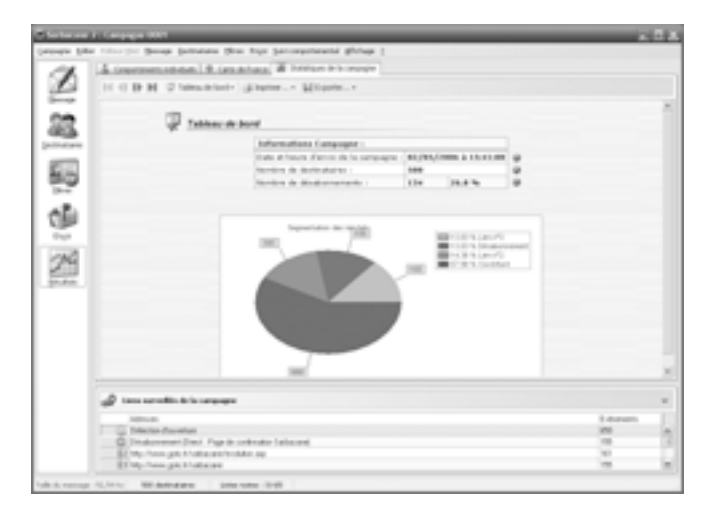

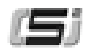

### **3.5.5.2 - Suivi des clics**

La fenêtre **Suivi des clics** vous donne accès aux informations générales concernant les clics effectués par les destinataires de votre message sur les liens surveillés. Pour obtenir le détail des clics par lien, sélectionnez le menu **Suivi des liens** (Voir : 3.5.5.4 - Suivi des liens).

Le **nombre de destinataires** représente toutes les personnes à qui a été envoyé le message.

Le **nombre de clics** comptabilise l'ensemble des clics effectués par les destinataires sur des liens surveillés.

Le **nombre de destinataires ayant cliqué** définit le nombre de personnes ayant cliqué au moins une fois sur un lien surveillé de votre message.

Le **taux de clic par message ouvert** rapporte le nombre de destinataires ayant cliqué au nombre de destinataires ayant ouvert l'e-mail.

Afin de visualiser l'impact du message auprès des destinataires, il est possible d'afficher le nombre de clics réalisés par les destinataires **à un moment précis de la campagne**. Ces résultats sont visualisables dans un graphique et dans un tableau récapitulant tous les clics (évènements) des destinataires **par heure, par jour ou par semaine.**

A l'aide de la **liste déroulante**, vous pouvez choisir d'afficher les statistiques des clics pendant les **24 heures et jusqu'aux 26 semaines** qui suivent l'envoi de l'e-mail.

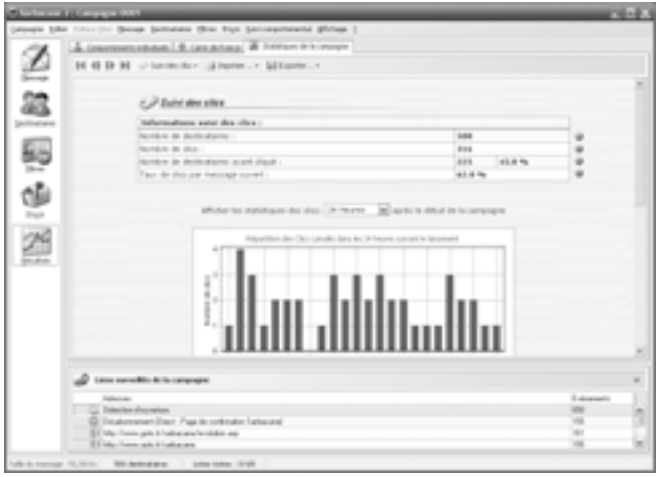

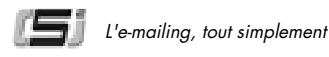

### **3.5.5.3 - Suivi des ouvertures**

La fenêtre **Suivi des ouvertures** vous donne accès à toutes les informations relatives aux ouvertures de l'e-mail par ses destinataires.

Le **nombre de destinataires** représente toutes les personnes à qui a été envoyé le message.

Le **nombre d'ouvertures** comptabilise le nombre total d'ouvertures par les destinataires de votre message.

Le **nombre de destinataires ayant ouvert le message** indique le nombre de personnes distinctes ayant ouvert votre message au moins une fois dans leur logiciel de messagerie. Dans la très grande majorité des cas, les campagnes d'e-mail marketing permettent d'obtenir les premiers résultats dans les heures, voire les minutes qui suivent son envoi. D'une façon générale, les professionnels de l'emailing s'accordent à dire que **80% des retours ont lieu dans les 72 heures** qui suivent le début de la campagne. Avec le suivi comportemental Sarbacane 2, il est possible d'afficher le nombre d'ouvertures **à un moment précis de la campagne.** Ces résultats sont visualisables dans un graphique et dans un tableau récapitulant toutes les ouvertures (évènements) des destinataires **par heure, par jour ou par semaine.** A l'aide de la **liste déroulante,** vous pouvez choisir d'afficher les statistiques des ouvertures pendant **les 24 heures et jusqu'aux 26 semaines** qui suivent l'envoi de l'e-mail.

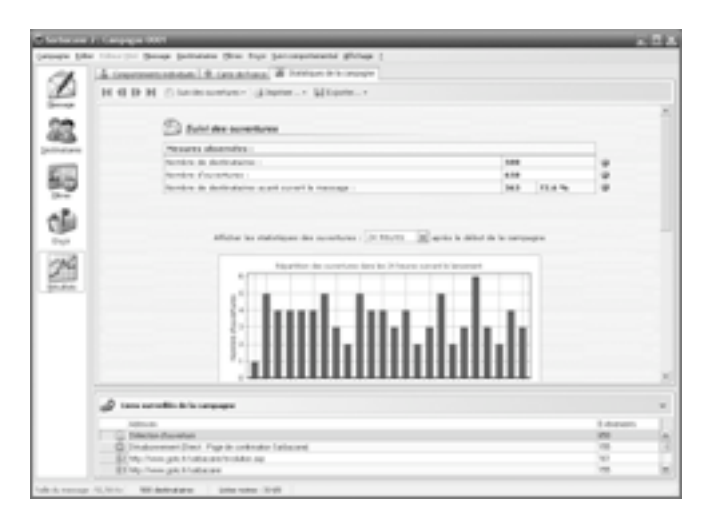

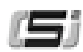

## **3.5.5.4 - Suivi des liens**

La fenêtre **Suivi des liens** répertorie le nombre de clics effectués par les destinataires sur les différents liens surveillés de votre message.

Le **nombre de clics cumulés** comptabilise tous les clics effectués par tous les destinataires du message sur le lien surveillé.

Le **nombre de clics distincts** indique le nombre de destinataires distincts ayant cliqué au moins une fois sur le lien surveillé.

Des **graphiques** reprennent visuellement les informations relatives à la consultation des liens de votre message.

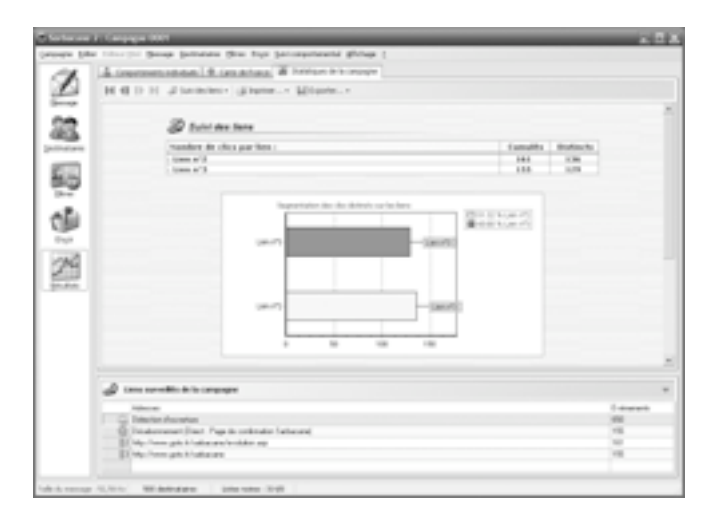

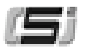

# **4 - PERSONNALISATION**

Avec Sarbacane 2, vous pouvez très facilement personnaliser vos messages (en-tête et contenu) à partir des champs de votre base de destinataires. Une fois la liste des destinataires chargée, le logiciel distingue automatiquement les champs de la base : nom, prénom, adresse, etc. Vous avez alors la possibilité de créer un **modèle de message** comprenant des **champs de fusion** de type {CHAMP} adaptés à vos destinataires.

Les champs de fusion sont des valeurs qui varient suivant les destinataires du message. Ces champs sont de type **{nom du champ de la base}.**

Ainsi, par exemple, Monsieur DUPONT verra apparaître DUPONT à la place de {NOM}.

# **4.1 - Personnalisation de l'entête**

Pour personnaliser l'entête du message, il vous suffit de cliquer sur l'onglet **Message > Entête** puis de vous placer au niveau d'une cellule de saisie.

# $\Rightarrow$  Entête

Cliquez dans cette cellule à l'aide du bouton droit de votre souris : un menu contextuel apparaît. Sélectionnez directement le champ de la base qui contient l'information à personnaliser (voir aussi 3.1.1 - Format Html), l'intitulé du champ entouré de crochets (exemple : {NOM}) apparaît alors dans la cellule de saisie.

Vous pouvez aussi utiliser le bouton **Insérer un champ** dans la barre d'outils. Lorsque vous cliquez dessus, la liste des champs disponibles apparaît. Sélectionnez celui qui vous intéresse, il sera automatiquement inséré là ou votre curseur d'insertion était positionné.

*NB : vous pouvez effectuer une personnalisation dans n'importe quel champ de l'entête : objet, destinataire, voire expéditeur e t adresse de réponse. Si vous n'utilisez qu'une simple liste d'e-mails pour l'envoi, vous pouvez très bien effectuer une personnalisation au niveau du champ E-mail du destinataire et la reproduire au niveau du champ Nom du destinataire.*

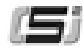

# **4.2 - Personnalisation du contenu**

Avec Sarbacane 2, il est possible de personnaliser le contenu du message, qu'il soit au format texte simple ou Html.

En **mode texte simple ou en HTML,** il suffit de positionner le curseur à l'endroit du texte où vous souhaitez insérer un champ personnalisé (nom, prénom, titre...) puis de cliquer avec le bouton droit de la souris. Un menu contextuel apparaît. Sélectionnez **Insérer champ >** puis le champ souhaité : il s'insère automatiquement dans votre texte.

Vous pouvez aussi utiliser le bouton **Insérer un champ** dans la barre d'outils. Lorsque vous cliquez dessus, la liste des champs disponibles apparaît. Sélectionnez celui qui vous intéresse, il sera automatiquement inséré là ou est positionné votre curseur dans votre message.

Vous pouvez également effectuer la personnalisation directement dans le code Html à partir de l'onglet **Source HTML**. Pour cela positionnez le curseur de saisie à l'emplacement désiré, puis cliquez sur le bouton droit de la souris et sélectionnez **Insérer champ >** dans le menu contextuel. Cette méthode est la même que pour le mode Editeur HTML et Texte.

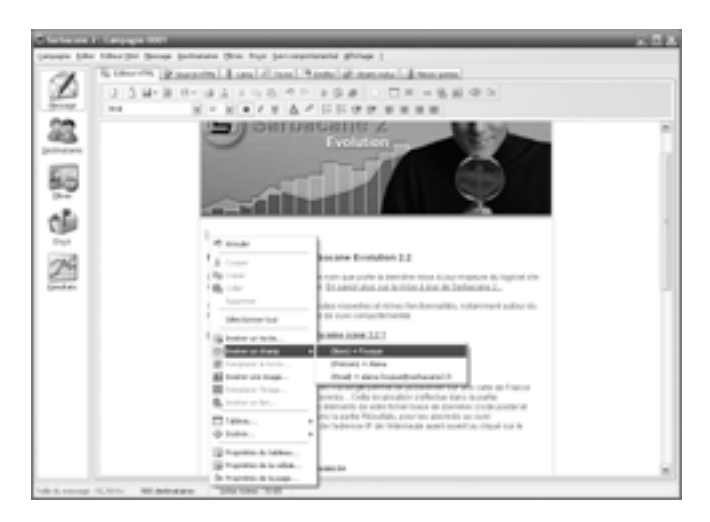

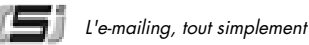

# **5 - LE SUIVI COMPORTEMENTAL AVEC SARBACANE 2**

Le suivi comportemental est un outil vous permettant de suivre instantanément les actions de vos destinataires tout au long de vos campagnes.

Proposé sous forme d'abonnements, ce service est un add-on au logiciel Sarbacane 2. Il mesure l'impact de vos campagnes en fournissant des informations pertinentes sur les actions réalisées par les destinataires de votre message : ouvertures, clics sur les liens de l'e-mail, désabonnements.

Vous pouvez ensuite analyser et exploiter à loisir les résultats en procédant à l'indexation, la segmentation et l'exportation des données.

# **5.1 - Utilisations**

Le suivi comportemental Sarbacane 2 propose une analyse entièrement personnalisée : vous pouvez suivre les résultats de vos opérations **destinataire par destinataire.**

### **Gestion des désabonnements**

Le suivi comportemental permet de gérer les désabonnements directement dans Sarbacane 2. Lors de l'importation des résultats, Sarbacane 2 vous permet d'alimenter votre liste noire avec les destinataires ayant cliqué sur le lien de désabonnement de votre message.

Il vous suffit pour cela de spécifier un lien et une page indiquant la prise en compte du désabonnement. Ainsi, lors du suivi comportemental, vous pourrez importer automatiquement dans votre liste noire les personnes ayant cliqué sur ce lien.

Pour vous simplifier la tâche, vous pouvez utiliser le Compagnon Sarbacane 2, qui se charge de récupérer vos données de suivi et d'alimenter automatiquement votre liste noire Sarbacane 2 (Voir : 3.5.3 - Compagnon Sarbacane 2).

### **Indexation et segmentation**

Isolez efficacement grâce à un outil de marquage, d'indexation et de génération de sous fichier, les destinataires dont le comportement suscite un intérêt pour un produit, un service, ou pour votre activité en général. Voir : 3.5.2.3 - Indexation.

Ex : Les personnes ayant cliqué au moins deux fois sur l'offre X pourront être isolés facilement pour être de nouveau sollicités lors d'une campagne de relance plus ciblée dans son contenu.

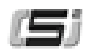

## **Interprétation des résultats**

L'analyse et l'interprétation des résultats de vos campagnes se font directement dans l'interface Sarbacane 2, depuis l'onglet Résultats (Voir : 3.5 - Onglet Résultats).

En un clic, vous récupérez sur votre logiciel toutes les informations sur les ouvertures, les clics et les désabonnements relatifs à votre campagne.

## **Interprétation graphique**

Sarbacane 2 génère automatiquement le tableau de bord de votre campagne. Celui-ci reprend les différentes informations recueillies lors du suivi sous formes de tableaux et de graphiques détaillés et prêts à être imprimés ou exploités pour d'autres mises en page. Voir : 3.5.5 - Statistiques de la campagne.

## **GeoTracking**

Géolocalisez sur une carte les destinataires ayant ouvert votre e-mail ou cliqué sur un lien dans son contenu. Vous pouvez cartographier, cibler, segmenter et exploiter au maximum votre fichier à partir des résultats de suivi comportemental. Voir : 3.5.4 - GeoTracking et suivi comportemental.

# **5.2 - Intérêts**

## **Mesurer l'impact de vos messages**

Les résultats fournis par le suivi comportemental révèlent des informations essentielles sur l'impact marketing de votre campagne. En analysant les ouvertures et les clics des destinataires, vous allez pouvoir détecter les points faibles et les points forts de votre e-mailing, et ainsi améliorer vos prochaines communications. Rédaction du message et de l'en-tête, mise en avant des liens, images… : vous pourrez mettre à l'épreuve plusieurs formes de messages et en constater les résultats pour optimiser l'impact de vos campagnes.

## **Connaître vos destinataires**

Le suivi comportemental va vous permettre de localiser (avec la fonction GeoTracking) et de mieux comprendre le comportement de vos destinataires : leurs préférences, leurs habitudes… Vous allez pouvoir segmenter votre fichier pour adapter vos communications futures et leur proposer des offres riches en contenu et en adéquation avec leurs attentes : promotions, relances téléphoniques ou par e-mail...

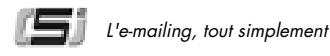

### **Réduire vos coûts de relance**

Vous aviez prévu de relancer par téléphone les destinataires de votre e-mail : vérifiez si ceux-ci ont bien lu votre message et orientez éventuellement votre argumentation commerciale en fonction des clics observés. Cette démarche vous permet de cibler au plus juste les personnes intéressées et de revenir vers elles avec la bonne information.

# **5.3 - Fonctionnement**

### **Les ouvertures mesurées**

Pour mesurer l'ouverture d'un message, Sarbacane 2 insère dans le contenu HTML de chaque e-mail envoyé, une image de 1 pixel sur 1 pixel. Le fichier image est hébergé sur un serveur de suivi et son URL contient un paramètre crypté permettant d'identifier l'appartenance de l'image (client, campagne, destinataire). Au moment de l'ouverture, le logiciel de messagerie de l'internaute charge toutes les images du message. La connexion avec le serveur de suivi, par le biais de l'image, permet à celui-ci d'enregistrer les informations relatives à l'ouverture (date, client, campagne, destinataire, nombre d'ouvertures). La détection de l'ouverture par une image a ses limites : Les ouvertures des messages lus au format texte et non HTML ne peuvent être mesurées. De même, certains logiciels de messagerie modernes proposent de bloquer les images distantes, ce qui rend impossible la connexion avec le serveur et par conséquence l'enregistrement de l'ouverture.

## **Les clics mesurés**

Lorsque vous insérez un lien dans votre message et que vous souhaitez en mesurer le nombre de clics, Sarbacane 2 substitue votre lien par un autre.

Ce nouveau lien pointe, tout comme la détection de l'ouverture, vers un serveur de suivi. Celui-ci enregistre les informations relatives au clic (date, client, campagne, destinataire, nombre de clics), pour la plupart cryptées et contenues dans l'URL. Puis il redirige le destinataire vers votre lien d'origine dans la transparence la plus totale et cela en quelques millièmes de seconde.

## **Les désinscriptions**

Tout comme pour le clic, la mesure des désinscriptions passe par un suivi des clics sur un lien spécifique et déclaré comme tel lors de la préparation de la campagne (Voir : 3.3 - Onglet Filtres). Le compagnon Sarbacane 2 vous permet d'alimenter en permanence votre liste noire, en récupérant automatiquement les désinscriptions effectuées sur vos campagnes (Voir 3.5.3 : Compagnon Sarbacane 2).

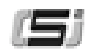

### **Les ouvertures virtuelles mesurées**

Nous avons vu précédemment que la méthode de détection des ouvertures ne permet pas d'obtenir le nombre réel d'ouvertures et cela principalement à cause des e-mails ouverts en texte ou des logiciels bloquant les images hébergées. Une seconde méthode consiste à considérer par extrapolation l'ouverture d'un message si au moins un clic sur l'un des liens de ce même message est détecté. Bien sûr, cette règle ne s'applique qu'aux messages non détectés comme ouverts sur lesquels un ou plusieurs clics ont pu être mesurés. Ces ouvertures supplémentaires sont ajoutées aux ouvertures mesurées avec le pixel.

## **Les ouvertures estimées**

Les ouvertures estimées sont une estimation du nombre réel de personnes ayant ouvert le message.

## **Rappel :**

Contrairement aux clics, nous avons remarqué précédemment que la méthode de détection des ouvertures ne fonctionne pas à 100%. La méthode des ouvertures virtuelles permet de parer avec certitude la non détection des ouvertures, mais uniquement à l'échelle de la population des clics mesurés. Si l'on observe de plus près les clics distincts mesurés, on peut établir que le ratio entre le nombre total de clics observés et les ouvertures mesurées sur cette même population, appliqué au nombre d'ouvertures distinctes, permet d'estimer le nombre réel d'ouvertures du message. Dans la mesure où cette donnée est une estimation, il est impossible d'extraire nominativement les destinataires sur cette méthode.

## **Ex :**

Hypothèses :

Une campagne est envoyée à 200 destinataires.

Sur ces 200 destinataires, 50 ouvertures sont mesurées par la méthode du pixel et 20 clics par la méthode du suivi de lien.

On remarque par ailleurs que parmi ces 20 clics, 15 e-mails ont été mesurés comme ouverts.

Analyse :

La méthode des ouvertures virtuelles nous permet de calculer 55 ouvertures mesurées : 50+(20-15).

La méthode de calcul du nombre d'ouvertures estimées (X) nous permet de trouver :

 $50/15 = X/20$  soit  $X = (50/15)^*20 = 67$  ouvertures estimées.

# **5.4 - Activation du service**

## **Activation**

Le service de suivi comportemental est disponible sous forme d'abonnement. Vous avez le choix entre trois durées : 3 mois, 6 mois ou 12 mois. Pour en savoir plus sur les formules d'abonnement au suivi comportemental Sarbacane 2, rendez-vous sur http://www.goto.fr/sarbacane/ tracking.asp ou cliquez sur Suivi **comportemental** dans le menu **Aide** du logiciel.

Une fois abonné au service, vous pouvez l'utiliser autant de fois que vous le désirez : le service n'est limité ni au nombre de campagnes ni au nombre d'envois d'e-mails, mais uniquement dans le temps.

#### *NB : afin de pouvoir expérimenter le service de suivi comportemental, un essai gratuit est offert à tous les clients d'une version complète Sarbacane 2, pour la campagne de leur choix, dans la limite de 10 000 e-mails envoyés.*

Pour procéder au suivi comportemental de votre campagne, il vous suffit d'activer les fonctions de suivi de votre choix dans les paramétrages de votre campagne :

- 1) Choisissez les liens de votre message pour lesquels vous souhaitez obtenir les informations de consultation à l'aide de la page **Liens** de l'onglet **Message**.
- 2) Cochez la case **Effectuer le suivi de cette campagne** dans l'onglet **Envoi** (ainsi que la case **Surveiller l'ouverture des messages** si vous désirez détecter les ouvertures par les destinataires).

## **Gestion et renouvellement**

Pendant toute votre période d'abonnement, vous pouvez choisir de procéder ou non au suivi comportemental des destinataires de vos campagnes. A tout moment vous pouvez retrouver en un clin d'oeil la date d'expiration de votre abonnement au suivi comportemental. Celle-ci figure dans le menu **Aide** de la barre de fonctions du logiciel. Vous pouvez utiliser le service en lançant une campagne pour laquelle vous procédez au suivi comportemental jusqu'au dernier jour de votre abonnement.

#### *NB : même si votre abonnement se termine le lendemain d'un l'envoi, le service reste entièrement opérationnel pendant toute la durée de cette campagne. Vous pourrez continuer de consulter gratuitement les informations de suivi s'y rattachant.*

Par contre, le service de suivi comportemental ne sera plus disponible pour votre prochaine campagne. Vous serez alors invité à renouveler votre abonnement pour une durée de 3, 6 ou 12 mois.
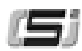

## **6 - E-MAIL MARKETING : PRINCIPES DE BASE**

### **Les règles d'or**

- Nettoyez votre base (suppression des doublons, etc.).
- Définissez avec précision la **cible visée** et adaptez le contenu en conséquence.
- Prévoyez un **objet clair et concis.**
- Rédigez un message bref et direct : privilégiez une offre unique.
- Prévoyez une adresse pour les retours avec une seule réponse par retour.
- **Surveillez** les liens pour mesurer les résultats de la campagne.
- **Contrôlez/minimisez** la taille du message (ne dépassez pas 50Ko).
- Vérifiez le bon fonctionnement des liens.
- Prévoyez un lien vers une page de **désinscription**.
- Donnez la possibilité au destinataire de réagir ou d'en savoir plus (liens vers un site).
- **Prétestez** deux versions de votre message sur deux échantillons de même taille de votre base : choisissez celui qui obtient le plus de retours.
- Utilisez de préférence le format Html pour un meilleur impact. Ne négligez pas cependant le format texte pour les personnes qui ne lisent pas le Html.
- Prévoyez un temps suffisant pour l'envoi des e-mails : l'heure d'arrivée au serveur et dans la boîte du destinataire n'est pas la même !
- Faites apparaître la notion d'offre limitée : cela incite à une réaction immédiate.
- Envoyez un message de remerciement automatique aux personnes qui répondent à votre offre.
- Envoyez rapidement un message de confirmation dans le cas d'une commande par exemple : le client a besoin d'être rassuré.

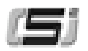

## **6.1 - Les erreurs à éviter**

- Utiliser un intitulé objet trop long et flou.
- Surcharger le message, multiplier les liens.
- Lancer des campagnes à intervalles trop rapprochés.
- Insérer des éléments (images, sons, ...) trop volumineux.
- Utiliser une base de destinataires comportant des doublons.
- Utiliser une adresse de retour invalide.
- Insérer des liens pointant sur des pages d'erreurs.
- Omettre une possibilité de désinscription de votre liste de diffusion.
- Adresser en masse des e-mails à des personnes qui ne souhaitent rien recevoir de votre part.
- Joindre un document en fichier attaché (souvent mal perçu).

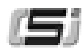

## **7 - LES ÉTAPES D'UNE CAMPAGNE RÉUSSIE**

Des délais réduits, des coûts faibles, un taux de réponse largement supérieur aux autres techniques de marketing direct (18% en moyenne contre 5% par voie postale) : l'e-mail s'impose véritablement comme **l'outil marketing le plus puissant et le plus efficace du marché.**

Au cours de l'année 2005, **plus de 180 millions d'e-mails** auront été envoyés en France (contre 100 millions en 2004, soit une croissance de plus de 85%). Le marketing direct par e-mail sera alors aussi important que le marketing direct **postal**.

*(Source : SNCD / TNS Media Intelligence)*

# **7.1 - Cibler**

La première étape de toute campagne e-marketing consiste à se poser les questions suivantes :

- Quelle est ma cible ?
- Quel message/offre est-ce que je souhaite faire passer ?
- Sous quelle forme (Texte, Html) ?
- Quels moyens ai-je à ma disposition (base qualifiée, outils de mesure d'audience, ...) ?
- Quels sont mes objectifs en termes d'audience, de CA ?

C'est de la réponse précise à l'ensemble de ces questions que vont découler le bon déroulement et la réussite de votre campagne : ne négligez pas cette étape...

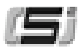

## **7.1.1 - Objectifs /cible**

**Sarbacane 2** reconnaît la plupart des formats de bases de données **(Access, Excel, FoxPro, dbase, texte…)**, y compris le **carnet d'adresses** Windows. Pour procéder à l'importation de vos données, un simple clic suffit : le logiciel affiche instantanément les champs de votre base en localisant leur intitulé et vous offre la possibilité d'effectuer un **dédoublonnage** préalable, de corriger les adresses, d'ajouter/supprimer un enregistrement. Vous avez ainsi la garantie qu'aucun destinataire de votre campagne ne recevra deux fois votre message, ce qui est fortement recommandé...

*Attention : il est indispensable de prêter une attention particulière aux destinataires de vos campagnes d'e-mailing : s'il est admis que les sociétés commerciales présentes sur Internet peuvent recevoir des messages non sollicités dans des proportions acceptables, il est aussi admis que des adresses personnelles ne doivent pas faire l'objet de sollicitations non souhaitées.*

### **7.1.2 - Personnalisation**

Sarbacane 2 vous offre la possibilité de créer des messages finement **personnalisés**, en adéquation directe avec votre base de données.

Ainsi, suivant la précision que vous apporterez à la segmentation de votre base, vous aurez la possibilité de toucher directement votre cible, lui communiquer les informations les plus pertinentes. Cela vous laisse aussi la possibilité de simplifier la gestion des désabonnements et de la mesure d'audience avec l'utilisation de liens hypertextes personnalisés.

La **personnalisation du message ou de l'entête** s'effectue simplement avec Sarbacane 2 : il vous suffit de cliquer à l'aide du bouton droit de la souris à l'endroit voulu, de sélectionner la fonction **Insérer un champ** puis l'intitulé du champ que vous souhaitez voir figurer dans la liste qui apparaît (Exemple : Nom, Prénom, E-mail...).

Sarbacane 2 génère un message **modèle** qui deviendra personnalisé lors de la procédure d'envoi par fusion des champs personnalisables (ex : {NOM}) avec les champs de votre base de données.

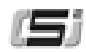

# **7.2 - Communiquer**

Sarbacane 2 gère à la fois le **format texte simple et le format Html** (format page web) avec **utilisation de l'un ou l'autre suivant le format supporté par le client de messagerie.** Ainsi, si vos destinataires ne peuvent visionner le Html, ils recevront automatiquement la version texte simple.

Vous avez la possibilité d'exploiter au maximum la richesse du **format Html : liens, images, sons, cadres, javascripts...** Le logiciel permet **l'intégration** d'éléments graphiques, animations, sons, etc. dans le corps du message pour une consultation hors connexion.

## **7.2.1 - Construire le message / l'offre**

Pour la création du message, vous avez à votre disposition 3 fenêtres ou Onglets :

- L'onglet **Editeur Html,** qui permet la création du message tel qu'il sera reçu par ses destinataires, à condition que leur client de messagerie supporte le format Html.
- L'onglet **Source Html,** destiné à recevoir le code source du message en Html. Vous pouvez à partir de cette fenêtre éditer le code source plutôt que de composer votre message html avec l'éditeur proposé.
- L'onglet **Objets inclus,** qui vous permet d'administrer un par un les fichiers incorporés au corps du message (taille, localisation, inclus au corps du message ou non...)

## **7.2.2 - Définir l'entête du message**

L'entête du message est l'élément que les destinataires de votre campagne vont **visualiser en premier**. Il s'agit donc d'apporter un soin particulier à sa conception.

**Sarbacane 2** vous permet de définir le nom de l'expéditeur et l'adresse e-mail qui recevra les réponses de la campagne (à ne pas confondre avec l'adresse émettrice, également paramétrable, qui est plutôt destinée à recevoir les messages d'erreurs).

Vous avez en outre la possibilité de **personnaliser le nom, l'adresse du destinataire, voire l'objet du message suivant les champs de votre base de données par un simple clic** sur le bouton droit de la souris aux endroits souhaités.

Pour les champs **objet** et **expéditeur** gardez à l'esprit qu'un texte trop long ne sera pas complètement visualisé dans la boîte de réception du destinataire : privilégiez donc les intitulés courts et directs.

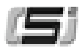

# **7.3 - Mesurer/analyser**

L'e-mail est un media extrêmement réactif : il y a donc un travail important à réaliser en amont pour optimiser les flux générés par votre campagne et ne pas être pris de vitesse.

Vous devez être capable de faire face à **4 types de réactions :**

- Clics spontanés sur les liens hypertextes de votre message,
- Demandes d'informations en réponse directe à votre mail,
- Requêtes spontanées, expressions d'un mécontentement concernant un service, un produit de votre entreprise,
- Désinscription de votre liste de diffusion.

Pour chacun de ces comportements, vous devez être en mesure d'apporter une **réponse adaptée,** c'est à dire :

- Une organisation derrière chaque URL pour traiter les demandes (paiement en ligne opérationnel, liens fonctionnels...),
- Des pages Web cohérentes avec le contenu du message,
- Un interlocuteur ou un autorépondeur dédiés par type de demande (information, achat, réclamation…),
- Une possibilité de désinscription de votre liste de diffusion.

Pour cela, il est recommandé d'effectuer des **tests** sur une petite partie de votre base afin d'évaluer les volumes des retours et la proportion pour chaque catégorie de réactions puis en tirer les conséquences.

### **7.3.1 - Définir les paramètres d'envoi**

Sarbacane 2 vous permet de gérer de manière simple le paramétrage des envois, c'est à dire la fréquence et les quantités d'e-mails envoyés sur une période donnée. Voici la marche à suivre :

- **1.** Entrez l'adresse de votre serveur SMTP et l'adresse émettrice (celle qui reçoit les messages d'erreurs).
- **2.** Définissez le nombre de destinataires par requête d'envoi (nombre d'e-mails envoyés simultanément au serveur mail). Cette option d'envoi groupé ne fonctionne que dans le cas d'un e-mail non personnalisé.
- **3.** Videz éventuellement le contenu du fichier journal (fichier texte comportant pour chaque destinataire la date, l'heure d'envoi, l'objet du message et l'état).

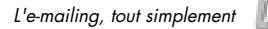

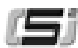

**4.** Programmez les options d'envoi (pause paramétrable ou arrêt après un nombre donné de messages...).

Lorsque l'envoi est activé, vous pouvez **l'interrompre ou le suspendre à tout moment** puis reprendre à partir de la dernière adresse traitée.

### **7.3.2 - Pré-testez votre campagne**

Il est fondamental de ne jamais lancer une campagne sans avoir au préalable effectué plusieurs **tests en local**.

Ces tests sont extrêmement simples et rapides avec Sarbacane 2. Vous pouvez effectuer un **envoi test** sur les adresses que vous désirez.

Ces tests doivent être effectués sur la version texte **et** sur la version Html.

Voici les points à contrôler impérativement :

- Bon fonctionnement des liens et des pages en ligne,
- Existence d'une adresse e-mail de destination pour les **reply,**
- Existence d'un lien de désinscription,
- Mise en forme adaptée aux configurations les plus utilisées,
- Bonne fusion des champs personnalisés avec la base de données,
- Entête complète : expéditeur, objet...

La **check-list de Sarbacane 2** vous aide à contrôler chacun de ces points avant l'envoi à tout le fichier.

Il est toujours préférable d'effectuer un premier envoi sur un échantillon-test tiré de votre base de données.

Accordez-vous 48 heures environ pour juger du bon fonctionnement de la campagne (taux d'opt-out, c'est à dire de désinscriptions, taux de clics, réponses spontanées, nombre de commandes en ligne, problèmes techniques...).

Une fois les conclusions établies, il ne vous reste qu'à donner le **Bon à Pousser**, c'est à dire le feu vert pour l'envoi au reste de votre base... Dans tous les cas, ne lancez jamais la procédure d'envoi dans la précipitation. La moindre erreur, minime soit-elle, peut avoir des conséquences désastreuses sur l'image d'une entreprise...

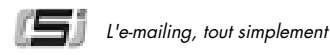

### **7.3.3 - Mesurer les retours**

En général, près de **80% des retours d'une campagne se concentrent sur les 2 ou 4 premiers jours** en fonction de l'information véhiculée (offre exceptionnelle, information, communiqué de presse...) et du secteur d'activité.

Il est important de s'assurer que votre service commercial ou votre hot line sont aptes à faire face à l'afflux des commandes ou requêtes. Si tel n'est pas le cas, prévoyez des envois étalés sur plusieurs jours. Cela permet d'éviter tout sentiment de frustration chez le client.

La mesure des retours d'une campagne dépend en grande partie de la manière dont le message a été construit.

Plusieurs variables permettent de juger du succès d'une campagne :

- Taux de réponses spontanées
- Nombre de commandes, CA, ...
- Nombre de visiteurs uniques sur le site Web (utilisation de compteurs, de pages **jumelles**)
- Taux de désinscription

L'utilisation de liens spécifiques appelés **liens surveillés** permet de mesurer les résultats de vos campagnes. Ces liens, propres à votre campagne, peuvent être générés automatiquement par Sarbacane 2 pour vous permettre d'évaluer le nombre d'ouvertures de messages, le nombre de clics sur chacun des liens de vos messages, ainsi que le nombre de désabonnements, par jour et par heure. **Pour en savoir plus, lire 5** - **Le suivi comportemental avec Sarbacane2.**

*NB : Afin d'éviter les problèmes de dispersion, il est conseillé de ne pas multiplier les liens (pas plus de 2 ou 3 dans un premier temps). Privilégiez un message bref et précis qui incite à la réaction.* 

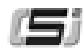

## **8 - E-MAIL ET LÉGISLATION**

La prospection commerciale par e-mail est de plus en plus encadrée par une logique dite **opt-in** qu'il s'agit de respecter. Le principe est simple : s'agissant d'un e-mail à caractère commercial, vous ne pourrez vous adresser qu'à des personnes, physiques ou morales, qui vous ont au préalable signifié leur accord pour recevoir de l'information. Cet accord peut se matérialiser par une case volontairement cochée suite à la saisie d'un e-mail sur un site Web pour recevoir des informations ciblées ou bien lors d'une inscription à une newsletter par exemple.

D'après la nouvelle réglementation en vigueur au niveau européen, seront malgré tout considérés comme destinataires **opt-in** l'ensemble de vos clients car ces derniers ont déjà été en relation commerciale avec vous.

La prospection commerciale en B to B possède ses propres particularités. Nous vous invitons à vous reporter aux textes en vigueur disponibles sur le site Internet de la CNIL http://www.cnil.fr (Commission Nationale Informatique et Libertés).

Dans tous les cas, il est impératif d'offrir à tout moment la possibilité à vos destinataires de supprimer leur adresse de vos listes de diffusion.

Si vous n'observez pas avec attention ces simples règles, vous serez considéré comme un **spammeur**. Le spam, pratique d'envois massifs d'e-mails non sollicités, est sanctionné par la CNIL. Pour plus d'informations, consultez le site Web http://www.cnil.fr

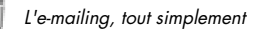

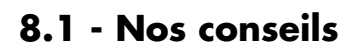

- Prévoir des **campagnes espacées dans le temps** (minimum 15 jours d'écart entre deux campagnes, un mois étant l'idéal).
- Eviter les points d'exclamation, les signes emphatiques.
- **Identifier clairement** l'objet du message et l'expéditeur.
- Prévoir une possibilité de **désinscription** à votre liste de diffusion.
- Ne pas envoyer deux fois le même message au même destinataire.
- Se mettre en relation avec l'administrateur du serveur mail pour connaître ses limites de transfert d'e-mails.
- Ne jamais envoyer un message à une personne ayant explicitement refusé de recevoir des informations de votre part.
- Toujours vérifier la provenance des e-mails dans le cas d'une location de base et le respect des dispositions juridiques.
- Veiller à ce que le contenu de votre message soit **conforme à la réglementation** applicable à la publicité et la promotion.

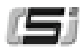

### **CONTRAT DE LICENCE SARBACANE 2**

Vous avez acquis un logiciel de la gamme GOTO Software (ciaprès dénommé le Logiciel) et nous vous en remercions. Cette acquisition ne fait pas de vous le propriétaire du Logiciel mais le bénéficiaire des droits pour son utilisation dont les conditions sont détaillées ci-après. En acceptant et en validant ce contrat, vous acceptez sans réserve de vous conformer aux termes de la pr ésente Licence. Si vous n'acceptez pas les clauses du contrat, dans le cadre de l'achat d'un produit physique, vous devez retourner le Cédérom ou la disquette dans son embal lage d'origine ainsi que le matériel l'accompagnant à l'endroit où vous avez acheté le Produit afin d'en obtenir le remboursement ; s'il s'agit d'un produit téléchargé, acheté en ligne ou gratuit, vous devez refuser l'installation du produit. La plupart des logiciels édités par GOTO Software disposent de versions d'évaluation gratuites et en libre téléchargement sur le site internet www.goto.fr, permettant à l'utilisateur de valider la compatibilité du Logiciel avec ses besoins et son système informatique. Dans le cadre d'une vente d'un produit physique ou en téléchargement, si le Logiciel dispose comme expliqué précédemment d'une version d'évaluation, et que le contrat de licence a été validé, le logiciel sera considéré comme acquis définitivement et aucun remboursement ne pourra être effe ctué et les conditions du contrat de licence devront être r e spectées.

Les droits du Licencié sur le logiciel sont spécifiés dans la présente Licence, à l'exclusion de ceux qui n'ont pas été expressément concédés par les présentes

### **I – ETENDUE DE LA LICENCE**

Sauf stipulation contraire établie de façon expresse par GOTO Software, la Licence d'utilisation du logiciel vous est concédée pour un seul ordinateur en un seul lieu. En cas de contrôle, un justificatif d'achat (Cédérom original, facture ou ticket de caisse) sera dema ndé pour chaque installation constatée du Logiciel. Dans le cadre d'un achat en ligne, il vous est donc conseillé d'imprimer la facture correspondante. Le transfert physique du Logiciel d'un ordinateur à un autre est autorisé à condition que le Logiciel ne soit utilisé que sur un ordinateur à la fois. La copie de sauvegarde est seule autorisée et devra être effectuée conformément aux dispositions de l'article 2 ci-dessous. GOTO Software a la faculté de résilier automatiquement la présente Licence sans préavis et sans dédommagement si le règlement de la Licence venait à être refusé ou annulé par le Licencié ou un organisme bancaire.

L'utilisateur n'est pas non plus autorisé à copier la documentation imprimée du Logiciel, celle-ci étant protégée par les droits de propriété intellectuelle.

Toute utilisation non prévue au paragraphe précédent est interdite et en particulier, sans que ce ne soit limitatif, vous ne pouvez pas sans l'autorisation écrite de GOTO Software :

- Diffuser, céder, louer, vendre, donner en crédit bail, sous licencier, donner ou distribuer tout ou partie du logiciel à un Tiers, de quelque façon que ce soit
- Altérer, désassembler, décompiler, adapter, créer des œuvres dérivées, intégrer dans un autre logiciel, traduire ou modifier de quelque façon que ce soit, tout ou partie du Logiciel
- Effectuer des copies de tout ou partie du Logiciel (autres que la copie de sauvegarde dans les conditions définies ci-après)

IL EST NOTAMMENT PRECISE QU'IL EST INTERDIT DE METTRE TOUT OU PARTIE DU LOGICIEL A DISPOSITION DU PUBLIC PAR LE BIAIS D'INTERNET, DE BBS, DE SERVEURS MINITEL OU DE TOUS AUTRES SYSTEMES DE COMMUNICATION INFORMATIQUE SANS L'AUTORISATION PREALABLE ECRITE DE GOTO SOFTWARE.

### **II - TECHNOLOGIE D'ENREGISTREMENT ET D'ADMINISTRATION DES LICENCES**

Le Logiciel peut contenir une technologie d'enregistrement et d'administration des licences. Cette technologie est généralement employée à l'ouverture du Logiciel ou pendant son utilisation. Elle permet la gestion des licences multi utilisateurs et des services accessibles à distance rattachés au numéro de licence. L'utilisateur final reconnaît que cette technologie utilise une liaison de communication sécurisée le reliant à GOTO Software par le biais d'Internet ou d'une technologie qui pourrait devenir disponible dans le futur, et que des informations recueillies sur la ou les machine(s) de l'utilisateur final sur laquelle (lesquelles) est installé le Logiciel, visant à l'identification de celle(s)-ci, peuvent être transmises à GOTO Software.

GOTO Software est autorisé à des fins de contrôle et de statistiques à analyser les informations transmises par cette technologie sur le serveur d'enregistrement et d'administration des licences. En cas de suspicion de fraude du numéro de licence, GOTO Software aura la faculté de résilier automatiquement la présente Licence sans préavis et sans dédommagements du Licencié. Une analyse plus approfondie des logs de connexion du Logiciel avec le système d'information, en particulier la relève des numéros IP de connexion du Licencié, pourra être effectuée et éventuellement confiée pour enquête aux autorités compétentes.

### **III – COPIE DE SAUVEGARDE**

Dans le cas d'achat du Cédérom ou de la disquette d'origine et si c'est le Cédérom ou la disquette d'origine qui sont utilisés pour l'exploitation du Logiciel, la présente Licence vous autorise à disposer d'une copie de sauvegarde de la forme de votre choix. En revanche, dès lors que le programme est copié sur disque dur, c'est le Cédérom d'origine qui fera office de sauvegarde.

Dans le cas d'un achat en ligne, vous êtes autorisé, en plus de l'installation du logiciel sur votre disque dur, à disposer d'une copie de sauvegarde de la forme de votre choix.

Cette copie a pour seul but de régénérer le logiciel original en cas de détérioration accidentelle. En aucun cas elle ne pourra être utilisée à d'autres fins. Conservez la en lieu sûr. Attention, votre responsabilité pourra être engagée en cas d'utilisation illicite par un Tiers. La présente Licence s'applique également à la copie de s a uvea a r de.

### **IV – PROPRIETE**

GOTO Software dispose de tous les droits d'édition et de reproduction sur le Logiciel et sa documentation et sur toute copie autorisée dans le cadre de la présente Licence conformément à la législation sur les droits d'auteurs.

Vous prendrez en conséquence toutes les mesures nécessaires à la protection desdits droits et en particulier respecterez et ferez respecter toutes les mentions et avertissements relatifs à ces droits qui sont portés sur les éléments constitutifs du logiciel ou de sa copie de sauvegarde.

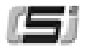

### **V – DUREE – RESILIATION**

La présente Licence est concédée pour une durée indéterminée sauf manquement de votre part aux termes et conditions de la présente Licence qui conférera à GOTO Software la faculté de résilier automatiquement la présente Licence sans préavis et sans préjudice des autres recours dont elle pourra disposer. En particulier, la licence pourra être résiliée par GOTO Software sans avis préalable en cas de défaut de paiement du prix dans les délais convenus ou de rejet ou annulation de celui-ci par l'organisme financier concerné. En cas de résiliation de la Licence, vous vous engagez à en cesser toute utilisation et à retourner à GOTO Software, sans délai et sur simple demande de GOTO Software, le Logiciel ainsi que sa copie de sauvegarde le cas échéant.

#### **VI – GARANTIE ET RESPONSABILITÉ**

GOTO Software ne garantit en aucune façon que le Logiciel réponde à quelque fonctionnalité que ce soit ni aux spécifications de l'utilisateur, qu'elles aient été écrites ou non préalablement à l'acquisition. GOTO Software ne pourra être tenu pour responsable des dommages, incompatibilités ou problèmes causés par le logiciel sous Licence et qui pourraient résulter de son utilisation. Ceci comprend de manière non exhaustive le matériel informatique, les logiciels, le système d'exploitation ou tout autre accessoire informatique quel qu'il soit.

La garantie est strictement limitée au support matériel, qui sera échangé en cas de vice constaté.

La présente garantie s'applique pour une durée de 6 mois suivant la date d'acquisition étant entendu qu'en cas de retour du produit, les frais de port restent à la charge de l'expéditeur.

NONOBSTANT CE QUI PRECEDE, GOTO SOFTWARE NE POURRA EN AUCUN CAS ETRE TENUE POUR RESPONSABLE DE QUELQUE DOMMAGE, DIRECT OU INDIRECT, CAUSE A VOUS OU A UN TIERS, NOTAMMENT, A TITRE PUREMENT INDICATIF ET NON LIMI-TATIF, LES MANQUES A GAGNER, DEPENSES, PERTES DE LOGICIEL, DETERIORATIONS OU PERTES DE MATERIELS SUPPORTES PAR VOUS MEME OU PAR UN TIERS, Y COMPRIS LES FRAIS DE RECUPERA-TION, REPRODUCTION, OU DE REPARATION DE TELLES PERTES OU DETERIORATIONS

Vous indemniserez GOTO Software pour tout dommage résultant de la mise en cause de GOTO Software et ayant son origine dans un manquement à la présente Licence ou dans l'utilisation du Logiciel.

#### **VII – ASSISTANCE A L'UTILISATION**

En consultant l'adresse internet http://www.goto.fr, l'utilisateur pourra trouver des compléments d'information et d'aide à l'utilisation du Logiciel sous forme écrite et il sera averti de ses évolutions et de ses nouvelles versions. La présente Licence n'entraîne aucune autre obligation d'assistance de GOTO Software concernant l'utilisation du Logiciel.

#### **VIII – DISPOSITIONS GENERALES**

La présente Licence est concédée pour la France Métropolitaine. Elle est soumise au droit français. Tout litige relatif à l'interprétation de la présente licence sera soumis à la juridiction compétente.

#### **IX – DONNEES PERSONNELLES**

Conformément aux dispositions de la Loi Informatique et Libertés du 6 janvier 1978 (modifiée par la loi du 6 août 2004 relative à la protection des personnes physiques à l'égard des traitements de données à caractère personnel), vous bénéficiez d'un droit d'accès, de rectification ou d'opposition sur les données nominatives collectées vous concernant à l'occasion de l'enregistrement ou l'utilisation de ce Logiciel. Ces droits peuvent être exercés en nous contactant à l'adresse suivante :

> GOTO Software – Vie Privée Avenue Antoine Pinay Parc des Quatre Vents 59510 HEM **FRANCE**

#### **X - DISPOSITIONS SPECIFIQUES A L'UTILISATION DU LOGICIEL SARBACANE 2**

A - RESPECT DE LA VIE PRIVEE

L'utilisateur doit se conformer aux dispositions relatives au respect de la vie privée. Ainsi, notamment, si le Licencié fait usage de données à caractère personnel à des fins de marketing direct, il doit permettre à la personne concernée de s'opposer, gratuitement et sans aucune justification, au traitement projeté de données à caractère personnel la concernant.

GOTO Software rappelle, à titre informatif, que la législation à prendre en considération est celle de l'Etat dans lequel le Licencié qui envoie des courriers électroniques est établi.

Le licencié ne peut utiliser le Logiciel afin d'envoyer du courrier électronique à des fins de publicité, sans consentement préalable, libre, et spécifique du destinataire des messages s'il s'agit de données de correspondance nominatives.

Par mesure de sécurité et pour vérifier la conformité de l'utilisation du Logiciel avec le contrat de Licence, GOTO Software recevra automatiquement par courrier électronique une copie du message envoyé par le Licencié pour chaque campagne émise depuis le Logiciel. GOTO Software se réserve le droit d'utiliser ces copies pour procéder à une identification de l'émetteur d'une campagne émise avec le Logiciel.

B - UTILISATION DU SERVICE DE SUIVI

COMPORTEMENTAL

Les conditions d'utilisations du service de suivi comportemental proposé en option dans le Logiciel sont détaillées à l'adresse suivante :

http://www.goto.fr/sarbacane/cgv\_suivi.asp

Dans le cadre de ce service optionnel, le Licencié est invité à prendre connaissance de ces conditions et à les respecter lors de son utilisation.

GOTO Software, S.A. au capital de 100 000 €, RCS Roubaix-Tourcoing 433 084 522 Avenue Antoine Pinay - Parc des Quatre Vents - 59510 Hem - France

Les logiciels, ordinateurs et marques cités dans ce manuel sont des marques déposées et ne sont cités qu'à titre d'exemple. Minitel est une marque déposée de l'Etat Français.